# **ALIENWARE**

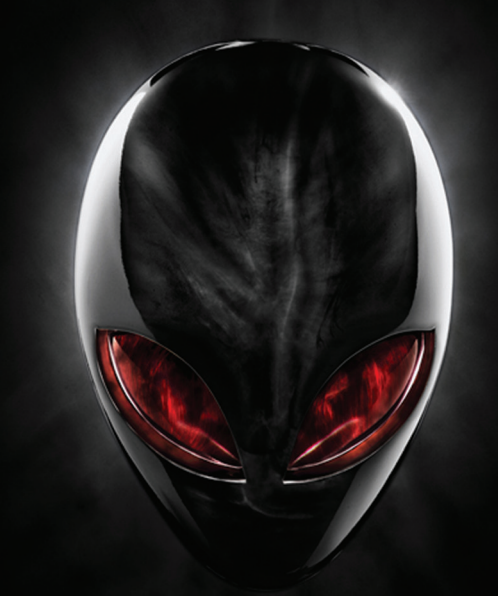

# **MANUEL A EIENWARE® M11x MOXILE**

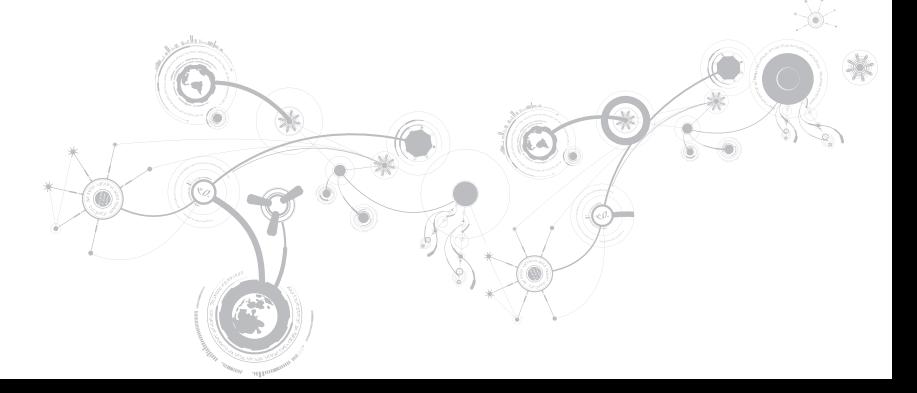

### Remarques, précautions et avertissements

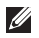

REMARQUE : une REMARQUE attire votre attention sur des informations importantes qui vous aideront à mieux utiliser votre ordinateur.

PRÉCAUTION : une PRÉCAUTION indique un risque d'endommagement du matériel ou de perte de données et vous indique comment éviter le problème.

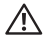

 $\overline{\phantom{a}}$ 

AVERTISSEMENT : un AVERTISSEMENT indique un risque d'endommagement du matériel, de blessure corporelle ou même de mort.

#### Le contenu du présent document est sujet à modification sans préavis.

#### © 2011 Dell Inc. Tous droits réservés.

La reproduction de ce document, sous quelque forme que ce soit, sans la permission écrite de Dell Inc. est strictement interdite.

Marques utilisées dans ce manuel : Alienware®, AlienFX® et le logo AlienHead en forme de tête d'alien sont des marques ou des marques déposées d'Alienware Corporation ; Dell™ est une marque de Dell Inc. ; Microsoft®, Windows®, et le logo du bouton de démarrage @ Windows sont des marques ou des marques déposées de Microsoft Corporation aux États-Unis et/ou dans d'autres pays ; Intel® et SpeedStep® sont des marques déposées et Core™ est une marque d'Intel Corporation aux É.-U. et dans d'autres pays ; Blu-ray Disc™ est une marque de la Blu-ray Disc Association ; Bluetooth® est une marque déposée appartenant à Bluetooth SIG, Inc.

D'autres marques et noms commerciaux peuvent être utilisés dans ce manuel pour faire référence aux entités se réclamant de ces marques ou noms ou à leurs produits. Dell Inc. rejette tout intérêt exclusif dans les marques et les noms commerciaux autres que les siens.

#### Modèle réglementaire : P06T Type réglementaire : P06T003

Rév. A01 2011 - 05

# TABLE DES MATIÈRES

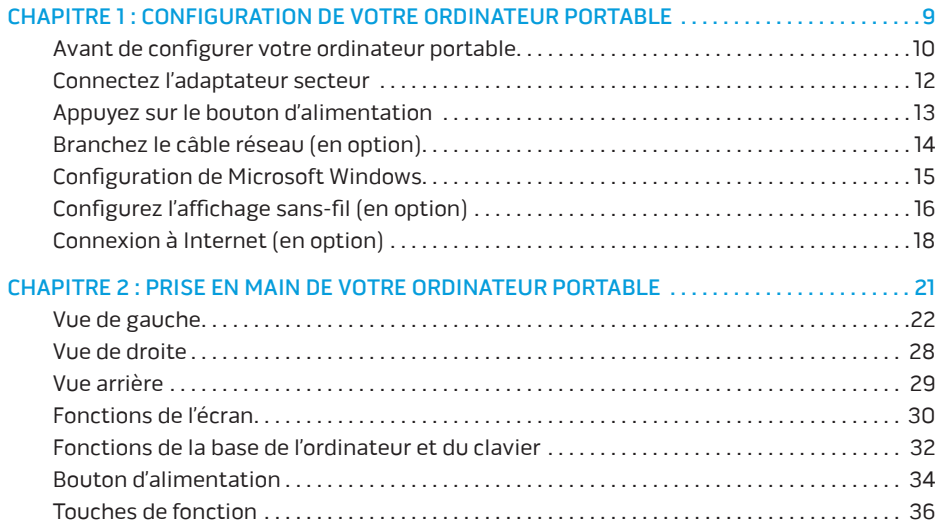

#### **TABLE DES MATIÈRES**

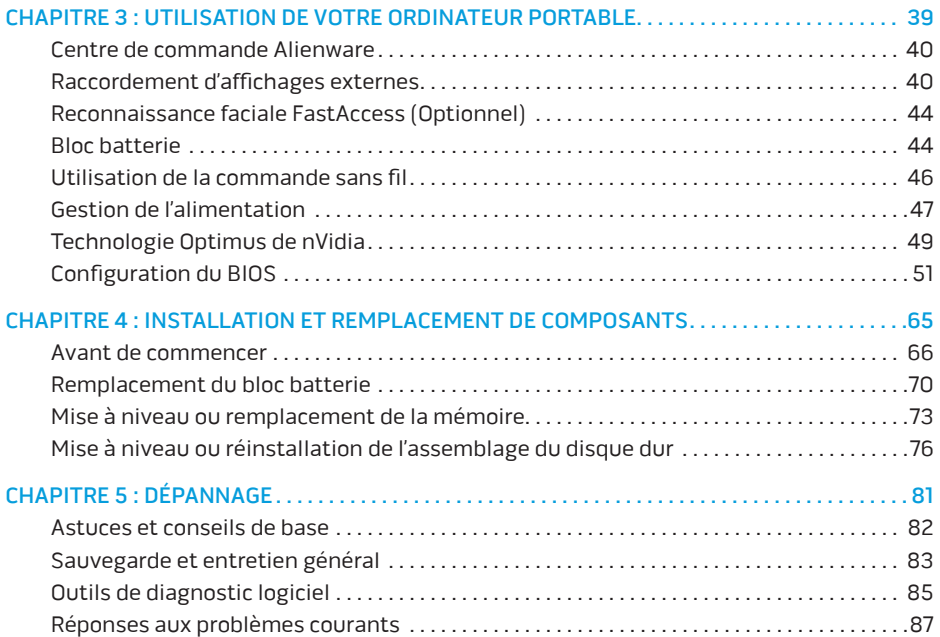

#### **TABLE DES MATIÈRES**

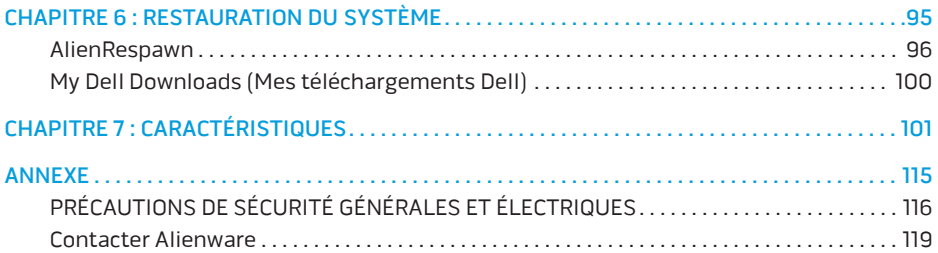

Cher client Alienware,

Bienvenue dans la famille Alienware. Nous sommes ravis de vous accueillir parmi les utilisateurs perspicaces toujours plus nombreux d'ordinateurs hautes performances.

Les techniciens Alienware qui ont construit votre ordinateur se sont assurés que votre ordinateur mobile hautes performances est parfaitement optimisé et exploite pleinement ses capacités. Nous construisons des ordinateurs avec un but inébranlable : le construire comme si c'était le nôtre. Les techniciens ne s'arrêteront pas avant d'avoir atteint ou dépassé vos attentes pour votre nouvel ordinateur !

Nous avons testé intensivement votre ordinateur afin d'être sûrs que vous profitiez des niveaux les plus élevés de performances. En plus d'une période standard de déverminage, votre ordinateur a subi une évaluation au moyen d'outils concrets, comme des points de référence synthétiques du niveau de performance.

Nous vous invitons à partager votre expérience utilisateur avec votre nouvel ordinateur mobile hautes performances : n'hésitez donc pas à envoyer un courrier électronique ou à appeler Alienware pour toutes questions ou préoccupations. Toute notre équipe partage votre enthousiasme pour les nouvelles technologies et nous espérons que profiterez de votre nouvel ordinateur autant que nous avons apprécié le construire pour vous.

Cordialement,

L'Équipe Alienware

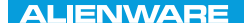

#### <span id="page-10-0"></span> $Tf \wedge TV \wedge TF$  id  $Tf \wedge Tf$  in  $Tf \wedge Tf$  in  $Tf \wedge Tf$  in  $Tf \wedge Tf$

# CHAPITRE 1 : CONFIGURATION DE VOTRE ORDINATEUR PORTABLE

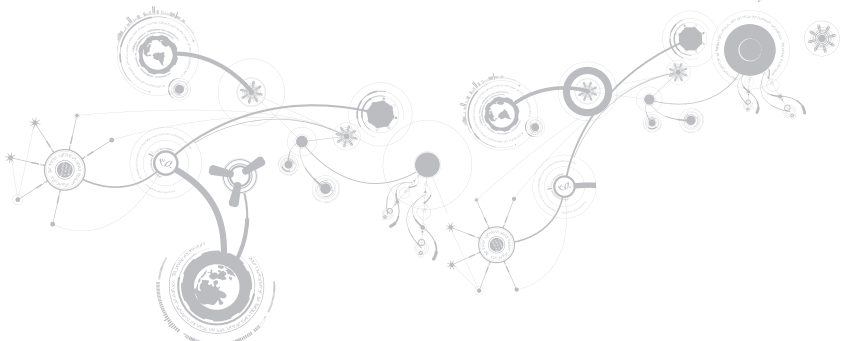

# <span id="page-11-0"></span>Avant de configurer votre ordinateur portable

#### Nous vous félicitons d'avoir acheté un Alienware M11x !

Lisez les consignes de sécurité et de configuration avant de procéder au raccordement de votre nouvel ordinateur portable. Commencez par ouvrir soigneusement la boîte et à retirer les composants qui vous ont été livrés.

Avant de configurer votre ordinateur portable ou ses composants, voir la facture incluse pour vérifier que tous les éléments commandés sont bien présents et assurez-vous d'inspecter tous les éléments en notant tous dommages physiques qui seraient survenus durant la livraison. Signalez tous les composants manquants ou endommagés au service clientèle dans les 5 jours suivant la réception du colis. Tous les éléments signalés manquants ou endommagés après les 5 jours suivant la réception du colis ne seront pas pris en compte. Parmi les éléments les plus courants à vérifier :

- Ordinateur portable et adaptateur secteur avec câble d'alimentation
- Clé CD Microsoft se trouvant en bas de l'ordinateur portable
- Moniteur avec câble d'alimentation et câble vidéo (si commandé)
- Clavier (si commandé)
- Souris (si commandée)
- Haut-parleurs et caisson de basse multimédia (si commandés)
- Contrôleurs de jeu (si commandés)

Vous pouvez également avoir besoin d'un petit tournevis à tête plate et/ou cruciforme pour brancher les câbles périphériques à l'ordinateur portable.

### Documentation produit et supports

La documentation qui accompagne votre ordinateur portable Alienware est conçue pour fournir des réponses à de nombreuses questions que vous pourrez vous poser en explorant les possibilités de votre nouvel ordinateur portable. Consultez la documentation pour obtenir des informations techniques ou d'utilisation générale, pour répondre à des questions que vous pourrez avoir ou trouver des réponses et des solutions. Le support qui accompagne votre ordinateur portable est mentionné dans certaines sections de la documentation et peut être nécessaire pour accomplir certaines tâches. Comme toujours, notre équipe de support technique se tient à votre disposition.

### Mise en place de votre ordinateur portable

AVERTISSEMENT : ne placez pas l'ordinateur portable près d'un radiateur ou d'une bouche de chauffage ou sur ceux-ci. Si votre ordinateur portable est installé dans un meuble, assurez-vous que la ventilation est adéquate. N'installez pas l'ordinateur portable dans un endroit humide ou tout endroit où il peut être exposé à la pluie ou à l'eau. Veillez à ne renverser aucun liquide dans l'ordinateur portable.

Lors de l'installation de votre ordinateur portable, assurez-vous que :

- Votre ordinateur de bureau est placé sur une surface horizontale et stable.
- Les connecteurs d'alimentation et des autres câbles ne sont pas coincés entre l'ordinateur portable et un mur, ou tout autre objet.
- Il n'y a rien qui entrave le flux d'air devant, derrière ou en dessous de l'ordinateur portable.
- L'ordinateur portable dispose d'un espace suffisant permettant d'accéder aux lecteurs optiques et autres lecteurs de stockage externes.

### <span id="page-13-0"></span>Connectez l'adaptateur secteur

AVERTISSEMENT : l'adaptateur secteur fonctionne avec les tensions secteur disponibles dans le monde entier. Toutefois, les connecteurs d'alimentation et les multiprises peuvent varier d'un pays à l'autre. L'utilisation d'un câble non compatible ou le branchement incorrect du câble sur la multiprise ou la prise secteur peuvent provoquer un incendie ou endommager l'équipement.

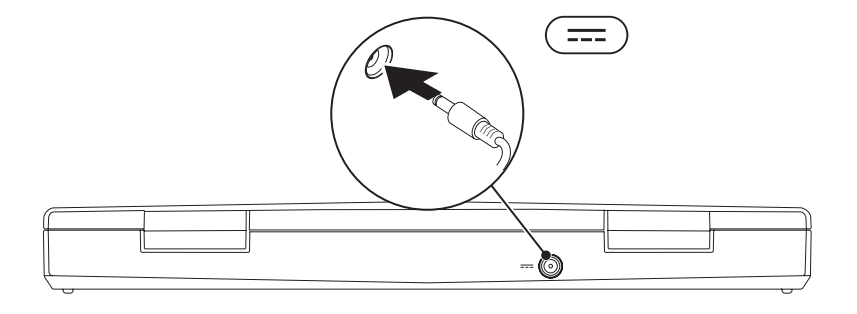

# <span id="page-14-0"></span>Appuyez sur le bouton d'alimentation

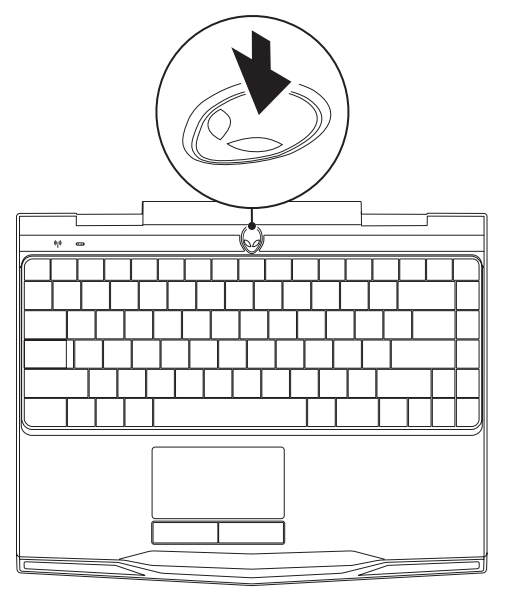

<span id="page-15-0"></span>**CHAPITRE 1 : CONFIGURATION DE VOTRE ORDINATEUR PORTABLE**

## Branchez le câble réseau (en option)

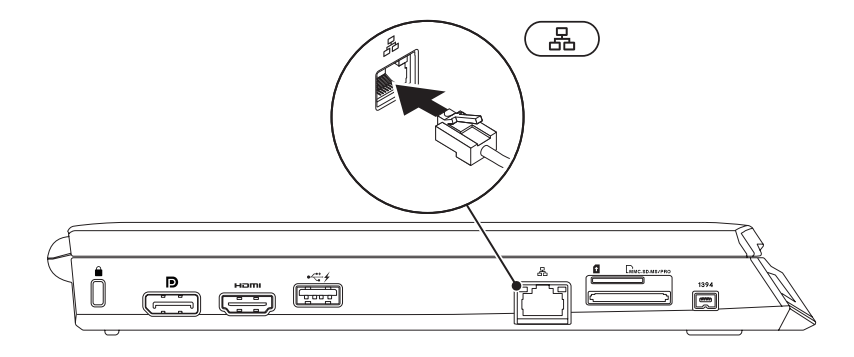

# <span id="page-16-0"></span>Configuration de Microsoft Windows

Votre ordinateur est préconfiguré avec le système d'exploitation Microsoft Windows. Pour effectuer la configuration initiale de Windows, suivez les instructions apparaissant à l'écran. Ces étapes sont obligatoires et peuvent prendre un certain temps. Les écrans vous font effectuer diverses opérations, notamment l'acceptation des accords de licence, la définition de préférences et la configuration d'une connexion Internet.

- PRÉCAUTION : n'interrompez pas le processus de configuration du système d'exploitation. Vous risqueriez de rendre votre ordinateur inutilisable et de devoir réinstaller le système d'exploitation.
- REMARQUE : pour optimiser les performances de l'ordinateur, il est recommandé de  $\mathscr{U}$ télécharger et d'installer le BIOS et les pilotes appropriés à l'ordinateur les plus récents. Vous trouverez ce BIOS et ces pilotes sur support.dell.com.
- REMARQUE : pour en savoir plus sur le système d'exploitation et les fonctions, voir  $\mathscr{U}$ support.dell.com/MyNewDell.
- REMARQUE : nous vous recommandons de créer une sauvegarde complète du système  $\mathscr{M}$ dès que vous configurez Microsoft Windows.

# <span id="page-17-0"></span>Configurez l'affichage sans-fil (en option)

La fonction d'affichage sans fil Intel permet de transmettre des vidéos haute définition de l'écran de l'ordinateur à une télévision sans utiliser de câbles. Connectez un adaptateur d'affichage sans fil à la télévision avant de configurer l'affichage sans fil.

Vous devez disposer des éléments suivants pour configurer l'affichage sans fil sur votre ordinateur :

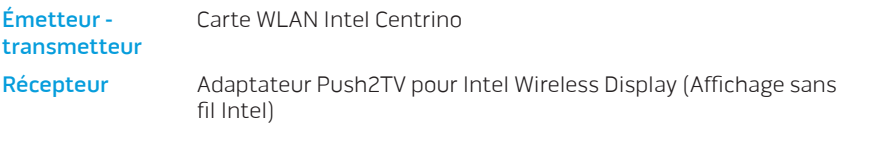

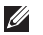

REMARQUE : si votre ordinateur prend en charge la fonction d'affichage sans-fil, l'icône de l'affichage sans-fil Intel sera disponible sur le bureau Windows.

#### **CHAPITRE 1 : CONFIGURATION DE VOTRE ORDINATEUR PORTABLE**

Pour configurer l'affichage sans fil :

- 1. Mettez l'ordinateur sous tension.
- 2. Assurez-vous que le sans-fil est activé sur votre ordinateur. Pour de plus amples informations, voir « Utilisation de la commande sans fil » à la page [46](#page-47-1).
- 3. Connectez l'adaptateur d'affichage sans-fil à la TV.
- 4. Allumez la TV et mettez sous tension l'adaptateur d'affichage sans fil.
- 5. Sélectionnez la source vidéo appropriée pour votre TV, comme par exemple HDMI1, HDMI2, ou S-vidéo.
- 6. Cliquez sur l'icône de l'affichage sans-fil Intel **et sur le bureau.** La fenêtre de l'affichage sans fil Intel apparaît.
- 7. Sélectionnez Scan for available displays (Détecter les affichages disponibles).
- 8. Sélectionnez votre adaptateur d'affichage sans-fil dans la liste Detected wireless displays (Affichages sans-fil détectés).
- 9. Saisissez le code de sécurité qui s'affiche sur votre TV.

# <span id="page-19-0"></span>Connexion à Internet (en option)

### Configuration d'une connexion câblée

- Si vous utilisez une connexion d'accès par ligne commutée, branchez la ligne téléphonique sur le connecteur du modem USB externe (en option) et sur la prise téléphonique murale avant de configurer la connexion Internet.
- Si vous utilisez une connexion DSL ou modem câble/satellite, contactez votre fournisseur d'accès Internet (FAI) ou votre fournisseur de service téléphonique cellulaire pour obtenir des instructions de configuration.

Pour terminer la configuration de votre connexion Internet câblée, suivez les instructions de la section « Configuration de votre connexion Internet » à la page [20.](#page-21-0)

#### **CHAPITRE 1 : CONFIGURATION DE VOTRE ORDINATEUR PORTABLE**

### Configuration d'une connexion sans fil

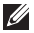

REMARQUE : pour configurer votre routeur sans fil, consultez la documentation qui l'accompagne.

Avant d'utiliser la connexion Internet sans fil, vous devez vous connecter à votre routeur sans fil.

Pour configurer la connexion à un routeur sans fil :

- 1. Assurez-vous que le sans-fil est activé sur votre ordinateur.
- 2. Enregistrez et fermez tous les fichiers et quittez tous les programmes.
- 3. Cliquez sur Démarrer  $\leftrightarrow$  Panneau de configuration.
- 4. Dans le champ de recherche, entrez network (réseau), puis cliquez sur Centre Réseau et partage→ Se connecter à un réseau.
- 5. Pour effectuer la configuration, suivez les instructions qui s'affichent à l'écran.

#### **CHAPITRE 1 : CONFIGURATION DE VOTRE ORDINATEUR PORTABLE**

### <span id="page-21-0"></span>Configuration de votre connexion Internet

Les fournisseurs d'accès Internet (FAI) et leurs offres varient selon les pays. Contactez votre FAI pour connaître les offres disponibles dans votre pays.

Si vous ne pouvez pas vous connecter à Internet alors que vous l'avez déjà fait auparavant, il est possible que le fournisseur d'accès Internet (FAI) subisse une interruption de services. Contactez-le pour vérifier l'état des services ou essayez de vous connecter ultérieurement.

Veillez à avoir à portée de main les informations concernant votre FAI. Si vous n'avez pas de FAI, l'Assistant Connexion à Internet vous aide à en trouver un.

- 1. Enregistrez et fermez tous les fichiers et quittez tous les programmes.
- 2. Cliquez sur Démarrer  $\bigoplus$   $\rightarrow$  Panneau de configuration.
- 3. Dans le champ de recherche, entrez network (réseau), puis cliquez sur Centre Réseau et partage→ Configurer un nouveau réseau ou connexion→ Se connecter à Internet. La fenêtre Se connecter à Internet s'affiche.
- REMARQUE : si vous ne savez pas quel type de connexion sélectionner, cliquez sur Help  $\mathscr U$ me choose (Comment choisir) ou contactez votre FAI.
- 4. Suivez les instructions qui s'affichent et utilisez les informations de configuration fournies par votre FAI pour terminer la procédure de configuration.

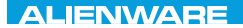

### <span id="page-22-0"></span>CHAPTER 2 : GETTING TO  $T$ KNOWA IJKA  $CF$

# CHAPITRE 2 : PRISE EN MAIN DE VOTRE ORDINATEUR PORTABLE

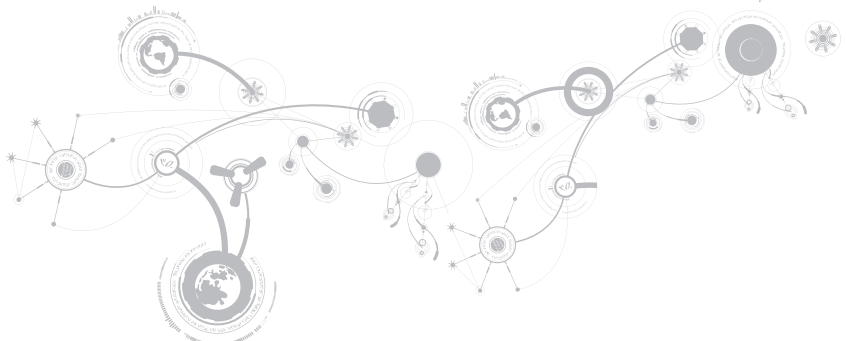

<span id="page-23-0"></span>Ce chapitre fournit des informations concernant votre nouvel ordinateur portable ; ces informations vous permettront de vous familiariser avec ses diverses fonctions, et d'être rapidement opérationnel.

# Vue de gauche

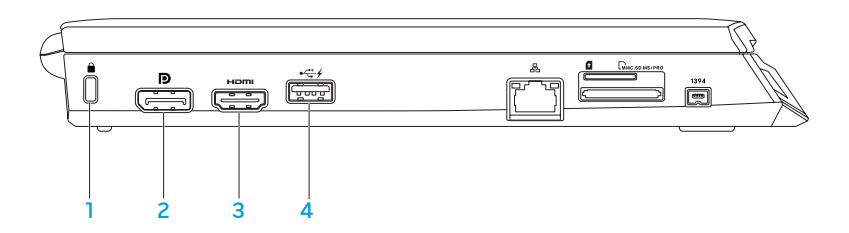

1 **■ Emplacement pour câble de sécurité** — Permet de brancher sur l'ordinateur un câble de sécurité du commerce.

REMARQUE : avant d'acheter un câble de sécurité, vérifiez qu'il est bien compatible avec l'emplacement pour câble de sécurité de votre ordinateur.

- $2$   $\boxed{D}$  connecteur DisplayPort Permet de connecter l'ordinateur à des moniteurs et projecteurs externes avec DisplayPort.
- $3$   $\frac{$   $\text{H}\text{mm}}{\text{Connecteur HDM}}$  Se connecte à une TV tant pour les signaux audio numériques multi-canal que vidéo.

REMARQUE : dans le cas d'un moniteur sans haut-parleurs intégrés, seul le signal vidéo est lu.

Connecteur USB avec USB PowerShare - Permet une connexion aux périphériques USB, tels que les souris, claviers, imprimantes, lecteurs externes, ou lecteurs MP3.

La fonctionnalité USB Powershare vous permet de charger des périphériques USB lorsque l'ordinateur est éteint/allumé ou en mode Veille.

REMARQUE : certains périphériques USB peuvent ne pas se charger lorsque l'ordinateur est éteint ou en mode Veille. Dans ce cas, allumez l'ordinateur pour charger le périphérique.

REMARQUE : vous pouvez activer ou désactiver, par l'intermédiaire des paramètres du BIOS, l'option de chargement des périphériques USB, lorsque l'ordinateur est hors tension ou en mode Veille.

REMARQUE : si vous éteignez l'ordinateur pendant le chargement d'un périphérique USB, celui s'arrêtera de se charger. Pour continuer de charger, déconnectez le périphérique USB et reconnectez-le.

REMARQUE : la fonction USB PowerShare est automatiquement désactivée lorsqu'il reste seulement 10% de la durée de vie totale de la batterie.

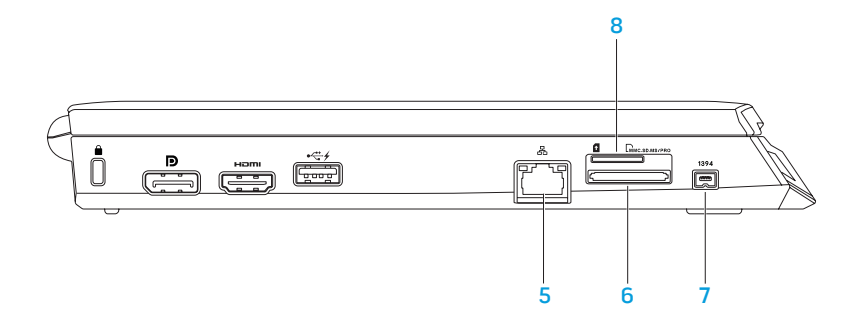

- $\frac{5}{5}$   $\frac{65}{5}$  connecteur réseau Permet de connecter votre ordinateur à un périphérique réseau ou haut débit.
- 6  $\sqrt{2}$   $\sqrt{2}$  Lecteur de carte multimédia 8 en 1 offre un moyen rapide et pratique pour afficher et partager des photos numériques, des chansons, des vidéos et des documents. Pour plus d'informations sur les cartes multimédias prises en charge par votre ordinateur, reportez-vous à la section « Caractéristiques » à la page [101.](#page-102-1)
- 7 <sup>1394</sup> Connecteur IEEE 1394 Permet de relier des périphériques qui prennent en charge des débits multimédias ultra-rapides, comme des caméras vidéo numériques.
- 8  $\Box$  Logement de carte SIM Permet d'installer un Module d'identité d'abonné (SIM) pour parcourir l'Internet, vérifier vos e-mails, et vous connecter à un réseau privé virtuel. L'accès à Internet n'est possible que si vous vous trouvez au sein du réseau de votre prestataire de service cellulaire.

# <span id="page-29-0"></span>Vue de droite

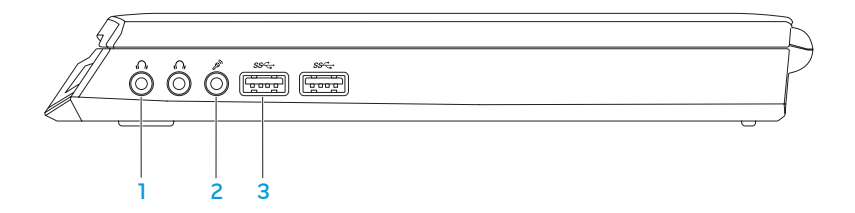

- $100$  Connecteurs de sortie audio/casque (2) Permet de connecter un casque ou d'envoyer le son vers un haut-parleur amplifié ou un système audio.
- 2  $\boxed{\mathscr{D}}$  Connecteur d'entrée audio/de microphone Permet de brancher un microphone ou un signal d'entrée destiné aux programmes audio.
- $3 \frac{\text{ss} \text{const}}{\text{Connecteurs } \text{USE } 3.0 (2) \text{four}$  fournissent une transmission de données plus rapide entre votre ordinateur et les périphériques USB.

### <span id="page-30-0"></span>Vue arrière

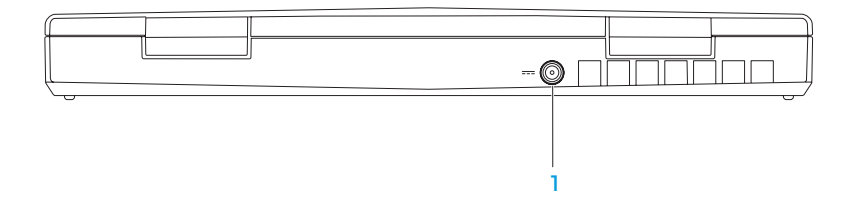

1 <sup>Connecteur d'adaptateur secteur - Se connecte à un adaptateur secteur pour</sup> alimenter l'ordinateur et charger la batterie.

# <span id="page-31-0"></span>Fonctions de l'écran

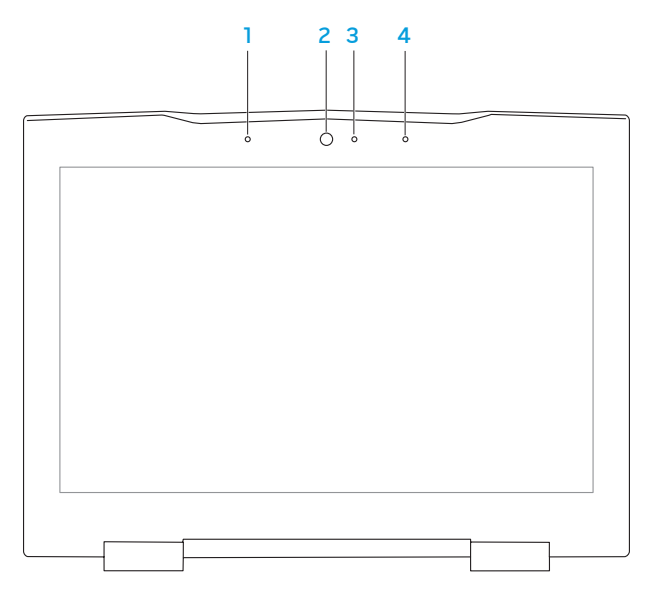

- 1 Microphone numérique de gauche Combiné au microphone numérique de droite. fournit un son de haute qualité pour le chat vidéo et l'enregistrement vocal.
- 2 Caméra Caméra intégrée pour la capture vidéo, la téléconférence et le chat.
- 3 Voyant d'activité de la caméra Indique si la caméra est allumée ou éteinte. Un voyant blanc fixe signale une activité de la caméra.
- 4 Microphone numérique de droite Combiné au microphone numérique de gauche, fournit un son de haute qualité pour le chat vidéo et l'enregistrement vocal.

# <span id="page-33-1"></span><span id="page-33-0"></span>Fonctions de la base de l'ordinateur et du clavier

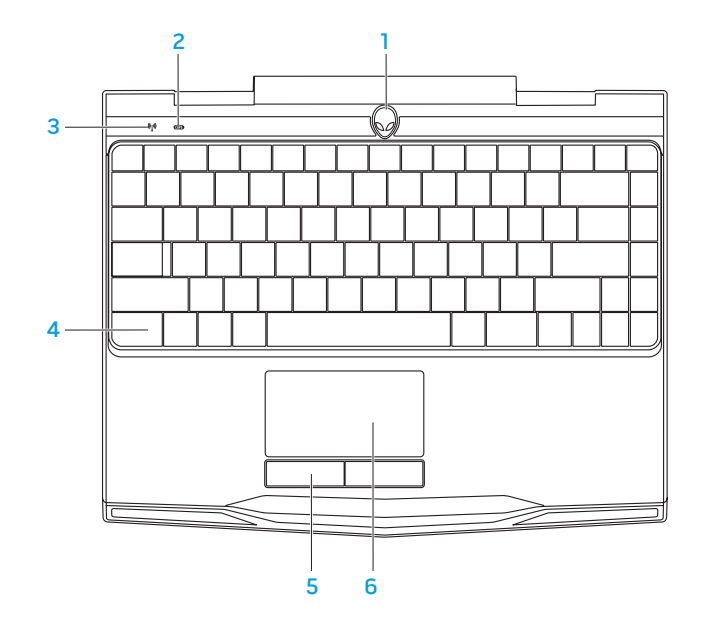

- 1 Bouton d'alimentation Appuyez sur ce bouton pour allumer ou éteindre l'ordinateur. Pour des informations supplémentaires, reportez-vous à la section « Bouton d'alimentation » à la page [34.](#page-35-1)
- 2 **CD** Vovant d'état Verr Maj S'allume si Verr Maj est activé.
- 3 Voyant d'état du sans-fil S'allume si le sans-fil est activé.
- 4 Clavier rétro-éclairé S'allume pour une meilleure visibilité dans des environnements sombres ou à faible éclairage. Le logiciel AlienFX disponible dans Alienware Command Center permet de personnaliser les couleurs et les effets. Pour en savoir plus, voir « Alienware Command Center » à la page [40.](#page-41-1)
- 5 Boutons de la tablette tactile (2) Permettent d'effectuer des clics droits ou gauches comme avec une souris.
- 6 Tablette tactile Fournit les fonctions d'une souris : déplacement du curseur, déplacement des éléments sélectionnés par glisser-déplacer, et clic gauche en tapant sur la surface.

## <span id="page-35-1"></span><span id="page-35-0"></span>Bouton d'alimentation

Vous pouvez programmer ce bouton de sorte à exécuter des actions telles que l'arrêt du système d'exploitation ou l'entrée en mode Veille. Pour plus de détails concernant la programmation de ce bouton, voir les Options d'alimentation dans le Panneau de configuration du système d'exploitation Microsoft Windows.

Le bouton d'alimentation se trouve au centre du cache de charnière. Pour connaître son emplacement exact, voir « Caractéristiques de la base et du clavier de l'ordinateur » à la page [32](#page-33-1).

La couleur du rebord AlienHead indique l'état d'alimentation. Le logiciel AlienFX permet de modifier la couleur indiquant l'état de l'alimentation.
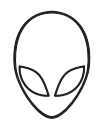

#### Sur adaptateur secteur :

Couleur CA bleue ou personnalisée La batterie est complètement

Couleur CA bleue ou personnalisée passant à la couleur de batterie blanche ou personnalisée

Couleur CA bleue ou personnalisée passant au noir

#### Sur batterie :

Couleur de batterie orange ou personnalisée

Couleur de batterie orangeou personnalisée passant au noir

Couleur de batterie orange ou personnalisée clignotante

chargée.

L'ordinateur est éteint et la batterie est en cours de chargement.

L'ordinateur est en mode Veille.

La batterie est complètement chargée.

L'ordinateur est en mode Veille.

Le niveau de charge de la batterie est faible.

Pour plus de détails concernant les modes Veille et Veille prolongée, voir les Options d'alimentation dans le Panneau de configuration de votre système d'exploitation Microsoft Windows.

# Touches de fonction

 $\mathscr{M}$ 

REMARQUE : en fonction de la configuration de l'ordinateur portable acheté, certaines touches de fonction peuvent n'avoir aucune tâche associée.

La touche <Fn>, qui se trouve près du coin inférieur gauche du clavier, est utilisée avec d'autres touches pour activer certaines fonctions. Maintenez enfoncée la touche <Fn> avec la touche décrite ci-dessous :

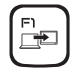

### F1 — Étendre le bureau

Appuyez sur <Fn><F1> pour ouvrir le volet de résolution de l'écran afin d'étendre le bureau à un moniteur externe et pour modifier les paramètres d'affichage.

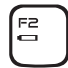

### F2 — Vérifiez le voyant d'état de la batterie

Appuyez sur <Fn><F2> pour gérer la configuration de l'alimentation à l'aide du logiciel AlienFusion disponible dans l'Alienware Command Center (pour en savoir plus, voir « Alienware Command Center » à la page [40](#page-41-0)).

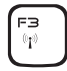

### F3 — Commande sans fil : active/désactive les communications sans fil

Appuyez sur <Fn><F3> pour activer ou désactiver les radios sans fil (pour en savoir plus, voir « Utilisation de la commande sans fil » à la page [46](#page-47-0)).

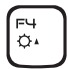

### F4 — Augmentation de la luminosité de l'écran

Appuyez sur <Fn><F4> pour augmenter la luminosité de l'écran.

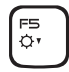

### F5 — Diminuer la luminosité de l'écran

Appuyez sur <Fn><F5> pour diminuer la luminosité de l'écran.

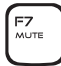

### F7 — Sourdine activé/désactivé

Appuyez sur <Fn><F7> pour mettre le son en sourdine ou pour désactiver la mise en sourdine.

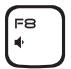

#### F8 — Diminuer le volume

Appuyez sur <Fn><F8> pour diminuer le niveau du volume.

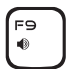

### F9 — Augmenter le volume

Appuyez sur <Fn><F9> pour augmenter le niveau du volume.

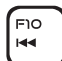

En  $\blacktriangleright$  /H

### F10 — Rembobiner ou relire la piste précédente

Appuyez sur <Fn><F10> pour rembobiner ou relire la piste précédente.

### F11 — Lire ou mettre sur Pause

Appuyez sur <Fn><F11> pour lire ou mettre sur pause une piste.

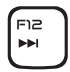

### F12 — Avance rapide ou lire la piste suivante

Appuyez sur <Fn><F12> pour effectuer une avance rapide ou lire la piste suivante.

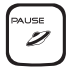

### PAUSE — Alienware Command Center

Appuyez sur <Fn><PAUSE> pour accéder au Alienware Command Center (pour en savoir plus, voir « Alienware Command Center » à la page [40](#page-41-0)).

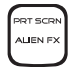

### IMPR ÉCRAN — AlienFX

Appuyez sur <Fn><PRT SCRN> pour désactiver ou activer l'éclairage AlienFX.

AlienFXAlienFX facilite le contrôle de l'éclairage de votre ordinateur en créant un thème qui contient tous vos choix d'éclairage.

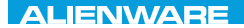

### $Tf \wedge TV$  its and  $Tf \circ T$  in  $Tf \wedge TV$

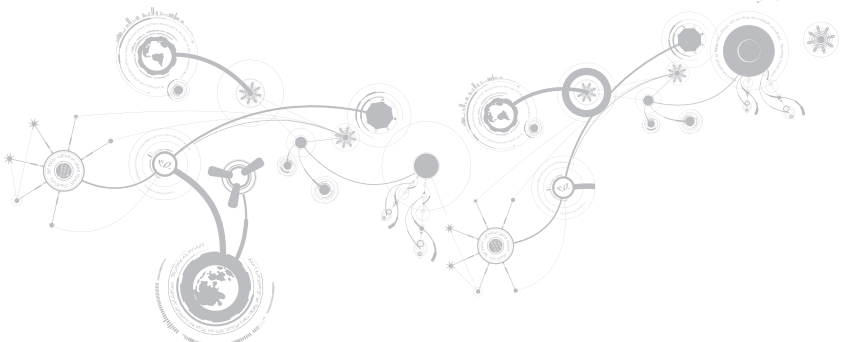

# <span id="page-41-0"></span>Centre de commande Alienware

Le Centre de commande Alienware, qui permet d'accéder au logiciel exclusif d'Alienware, est un panneau de configuration que l'on peut mettre à jour en continu. Au fur et à mesure de la mise sur le marché de nouveaux programmes, Alienware les télécharge directement dans le Centre de contrôle, ce qui vous permet de construire une bibliothèque d'outils de gestion système, d'optimisation et de personnalisation. Pour accéder à l'Alienware Command Center, appuyez sur <Fn><PAUSE>.

# Raccordement d'affichages externes

Si vous souhaitez profiter pleinement de votre environnement informatique, ou étendre votre bureau, branchez un écran externe comme un moniteur autonome, un téléviseur LCD ou un projecteur.

### Raccordement d'un écran

Utilisez les câbles appropriés selon les connecteurs disponibles sur votre ordinateur et votre écran. Reportez-vous au tableau suivant pour identifier les connecteurs de votre ordinateur et de votre écran.

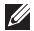

REMARQUE : lorsque vous connectez un seul écran, connectez-le à UN SEUL connecteur de votre ordinateur.

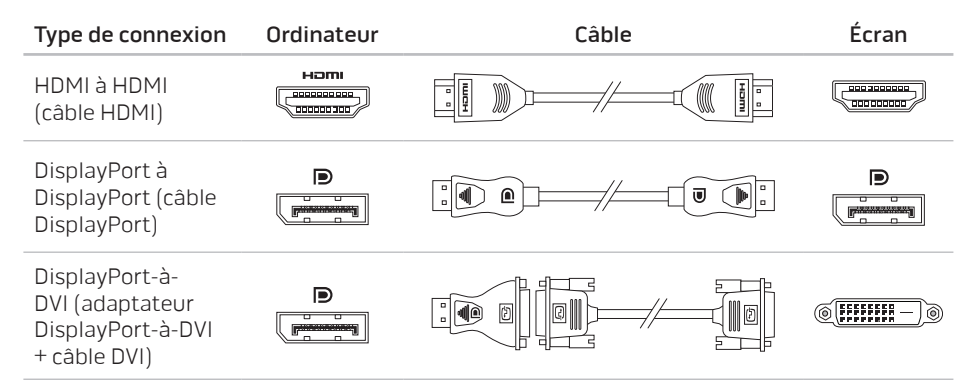

REMARQUE : vous pouvez acheter l'adaptateur DisplayPort à DVI ainsi que des câbles  $\mathscr U$ HDMI supplémentaires sur dell.com.

- 1. Éteignez votre ordinateur portable.
- 2. Éteignez l'écran et débranchez-le de l'alimentation.
- 3. Branchez une extrémité du câble vidéo au DisplayPort, ou au connecteur HDMI de l'ordinateur portable Alienware.
- 4. Raccordez l'autre extrémité du câble au même connecteur sur votre écran.
- 5. Si nécessaire, raccordez une extrémité du câble d'alimentation au connecteur d'alimentation de l'écran.
- 6. Raccordez l'autre extrémité du câble d'alimentation à une multiprise ou une prise murale à trois bornes.
- 7. Allumez votre ordinateur portable, puis allumez l'écran.

### Extension du bureau

- 1. L'affichage externe étant connecté, cliquez avec le bouton droit sur le bureau, puis sélectionnez Résolution de l'écran ou appuyez sur les touches <Fn><Fl>.
- 2. Personnalisez les options suivantes :
	- a. Affichage : sélectionnez l'affichage que vous souhaitez gérer.
	- b. Résolution : sélectionnez la résolution d'écran appropriée.
	- c. Orientation : sélectionnez Portrait ou Paysage selon votre type d'affichage.
	- d. Affichages multiples : effectuez une sélection parmi les options ci-dessous :
		- Dupliquer ces affichages
		- Étendre ces affichages
		- Afficher le bureau sur l'affichage 1
		- Afficher le bureau sur l'affichage 2
- 3. Cliquez sur Appliquer pour appliquer vos modifications, et cliquez ensuite sur OK pour quitter.

# Reconnaissance faciale FastAccess (Optionnel)

La fonction de reconnaissance faciale FastAccess peut être installée sur votre ordinateur. Cette fonction facilite la sécurisation de votre ordinateur Alienware qui apprend à reconnaître votre visage et se sert des données de reconnaissance pour vérifier votre identité afin de fournir automatiquement les informations de connexion que vous auriez dû entrer manuellement (par exemple pour vous connecter à un compte Windows ou à des sites Web sécurisés). Pour des informations supplémentaires, cliquez sur Démarrer → Programmes→ FastAccess.

# Bloc batterie

Votre ordinateur portable est équipé d'un bloc batterie rechargeable lithium ion (Li-ion) prismatique à haute capacité. L'autonomie de vos batteries dépendra de la configuration de votre ordinateur portable, du modèle, des applications installées, des paramètres de gestion de l'alimentation et des fonctions utilisées. Comme pour toutes les batteries, la capacité maximale de cette batterie va diminuer au fil du temps et selon l'utilisation.

Les voyants de la jauge de batterie sur le bloc batterie indiquent le niveau de charge de la batterie. Lorsque vous appuyez une fois sur le compteur d'état de batterie, le voyant de niveau de charge s'allume. Chacun des cinq voyants représente environ 20 % de la charge totale de la batterie. Par exemple, si quatre voyants sont allumés, il reste 60 à 80 % de la charge de la batterie et si aucun voyant ne s'allume, la batterie est épuisée.

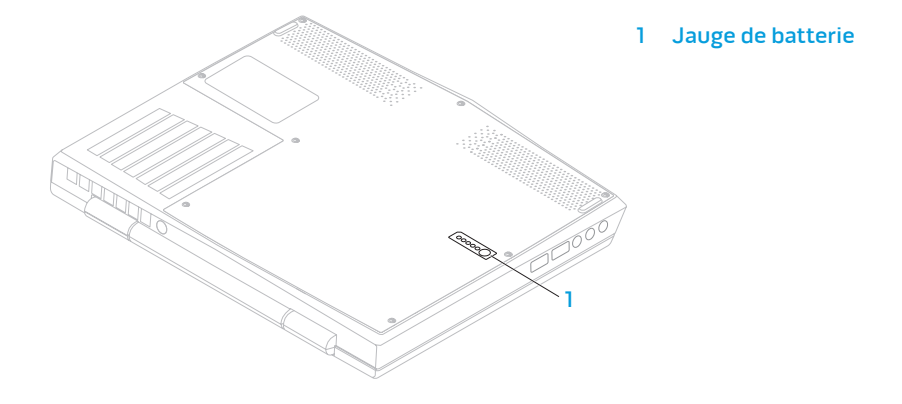

# <span id="page-47-0"></span>Utilisation de la commande sans fil

La commande sans fil permet la gestion rapide de toutes les radios sans fil (Bluetooth, WLAN et WWAN).

Pour activer/désactiver le sans-fil :

- 1. Mettez l'ordinateur sous tension.
- 2. Appuyez sur les touches <Fn><F3>.
- 3. Dans la fenêtre contextuelle qui apparaît, sélectionnez les options d'activation du sans-fil ou désélectionnez les options pour désactiver le sans-fil.
- 4. Cliquez sur OK.

# Gestion de l'alimentation

### Explication de la consommation électrique

Afin d'utiliser complètement la puissance de votre batterie, nous vous recommandons de passer quelques minutes à étudier le concept de gestion de l'alimentation de votre système d'exploitation.

Vous pouvez utiliser les options d'alimentation de votre système d'exploitation pour configurer les paramètres de gestion de l'alimentation sur votre ordinateur. Le système d'exploitation Microsoft Windows installé sur votre ordinateur offre trois options par défaut :

- Équilibré Cette option d'alimentation offre des performances optimisées quand vous en avez besoin et conserve l'énergie au cours des périodes d'inactivité.
- Économies d'énergie Cette option d'alimentation économise l'énergie sur votre ordinateur en réduisant les performances système de manière à maximiser la durée de vie de l'ordinateur et en réduisant la quantité d'énergie consommée par l'ordinateur au cours de son cycle de vie.
- Performances élevées Cette option d'alimentation fournit le niveau de performances système optimal en adaptant la vitesse du processeur aux activités en cours et en optimisant les performances.

## Personnalisation des paramètres d'alimentation

- 1. Cliquez sur Démarrer  $\leftrightarrow$  Panneau de configuration.
- 2. Cliquez sur Tous les éléments du panneau de configuration.
- 3. Double-cliquez sur l'icône Options d'alimentation.
- 4. Sélectionnez un mode de gestion de l'alimentation parmi les options affichées. Pour personnaliser des paramètres spécifiques, cliquez sur Modifier les paramètres du mode en regard du mode de gestion de l'alimentation sélectionné.

## Réduction de la consommation électrique

Bien que votre ordinateur portable (en association avec le système d'exploitation) soit capable d'économiser l'énergie, vous pouvez prendre certaines mesures pour réduire la consommation électrique :

- Diminuez l'intensité du rétro-éclairage. Un écran très lumineux est synonyme de consommation élevée.
- Utilisez le mode Assombrir dans Alienware Command Center.

# Technologie Optimus de nVidia

Votre ordinateur portable Alienware M11x est équipé de la technologie Optimus de nVidia. La technologie Optimus est conçue pour optimiser les performances et l'expérience de l'utilisateur de l'ordinateur, tout en réduisant l'impact sur la durée de vie de la batterie. Elle vous permet de combiner la fonction de traitement graphique de l'unité de traitement graphique (GPU) d'Intel et de la GPU nVidia discrète tout en exécutant des applications riches en graphiques comme des jeux 3 D. La GPU nVidia n'est activée que pour les applications prédéfinies, ce qui étend la durée de vie de la batterie.

La technologie Optimus s'active par l'intermédiaire d'un profil d'application. Au lancement d'une application, les pilotes vidéo vérifient si un profil est associé à l'application.

- Si un tel profil existe, la GPU nVidia est activée et l'application s'exécute en mode de fonctionnement. La GPU nVidia est automatiquement désactivée lorsque l'application est fermée.
- S'il n'existe pas de profil d'application, la GPU intégrée est utilisée.

La liste par défaut des profils d'application est fréquemment mise à jour par nVidia et automatiquement téléchargée sur votre ordinateur lorsque vous êtes connecté à Internet.

Vous pouvez également créer des profils d'application pour toute application installée sur votre ordinateur. Cette opération peut se révéler obligatoire pour les jeux ou applications nouvellement sortis qui n'ont pas de profil d'application par défaut.

## Modification des paramètres de profil d'application

- 1. Effectuez un clic droit sur le bureau, puis sélectionnez Panneau de configuration NVIDIA.
- 2. Dans la fenêtre Panneau de configuration NVIDIA, cliquez sur Paramètres 3D afin de développer la sélection (si elle n'est pas encore développée), puis cliquez sur Gérer les paramètres 3D.
- 3. Dans l'onglet Paramètres de programme, cliquez sur Ajouter et naviguez jusqu'au fichier d'exécutable de l'application (.exe). Après avoir ajouté ce fichier, vous pouvez modifier les paramètres de cette application.

Pour modifier les paramètres d'une application particulière, localisez l'application dans la liste Sélectionnez un programme à personnaliser : puis apportez les modifications de votre choix.

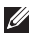

REMARQUE : pour en savoir plus sur les options et paramètres du panneau de configuration nVidia, cliquez sur Aide.

# Configuration du BIOS

## Configuration du système

Les options de configuration système permettent de :

- modifier les informations de configuration du système après l'ajout, la modification ou le retrait de tout matériel de votre ordinateur portable.
- définir ou modifier une option sélectionnable par l'utilisateur.
- visualiser l'espace mémoire installé ou définir le type de disque dur installé.

Avant d'utiliser la configuration système, il est recommandé de noter les informations actuelles de configuration système pour pouvoir s'y référer ultérieurement.

PRÉCAUTION : si vous n'êtes pas un utilisateur chevronné, ne modifiez pas les paramètres de configuration système. Certaines modifications peuvent altérer le fonctionnement de votre ordinateur.

### Accès à la configuration du système

1. Mettez votre ordinateur portable sous tension (ou redémarrez-le).

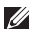

- REMARQUE : une panne du clavier peut être due à une touche maintenue enfoncée pendant une période prolongée. Pour éviter ce genre de problème, appuyez sur la touche <F2> et relâchez-la à intervalles réguliers, jusqu'à ce que l'écran de configuration système s'affiche.
- 2. Pendant le démarrage de l'ordinateur portable, appuyez sur <F2> immédiatement avant l'apparition du logo du système d'exploitation pour accéder à l'Utilitaire de configuration du BIOS.

En cas d'erreur lors de l'autotest au démarrage (POST), vous pouvez également entrer dans l'Utilitaire de configuration du BIOS en appuyant sur <F2>, lorsque vous y êtes invité.

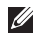

 $\mathbb{Z}$  REMARQUE : si vous avez attendu trop longtemps et que le logo du système d'exploitation s'affiche, attendez que le bureau de Microsoft® Windows® apparaisse, puis arrêtez l'ordinateur et réessayez.

### Écrans de configuration du système

La fenêtre Utilitaire de configuration du BIOS affiche les informations de configuration actuelles ou modifiables de votre ordinateur portable. Les informations sont réparties en cinq menus : Principal, Avancé, Sans-fil, Sécurité, Démarrer et Quitter.

Les fonctions des touches s'affichent en bas de la fenêtre de l'Utilitaire de configuration du BIOS où les touches et leurs fonctions dans le champ actif sont indiquées.

### Options de configuration du système

- REMARQUE : en fonction de votre ordinateur et des périphériques installés, les éléments  $\mathscr{O}$ répertoriés dans cette section peuvent ne pas s'afficher ou ne pas s'afficher tels qu'ils sont répertoriés.
- REMARQUE : pour consulter les informations mises à jour de configuration du système,  $\mathscr{U}$ reportez-vous au Manuel de maintenance à l'adresse support.dell.com/manuals.

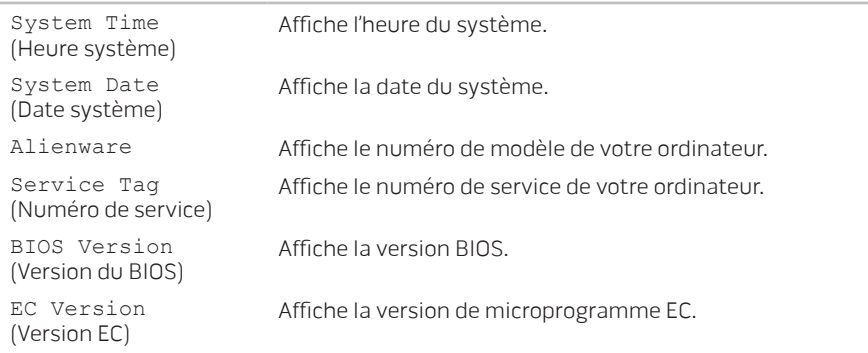

### Menu Main (Principal)

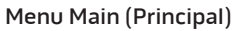

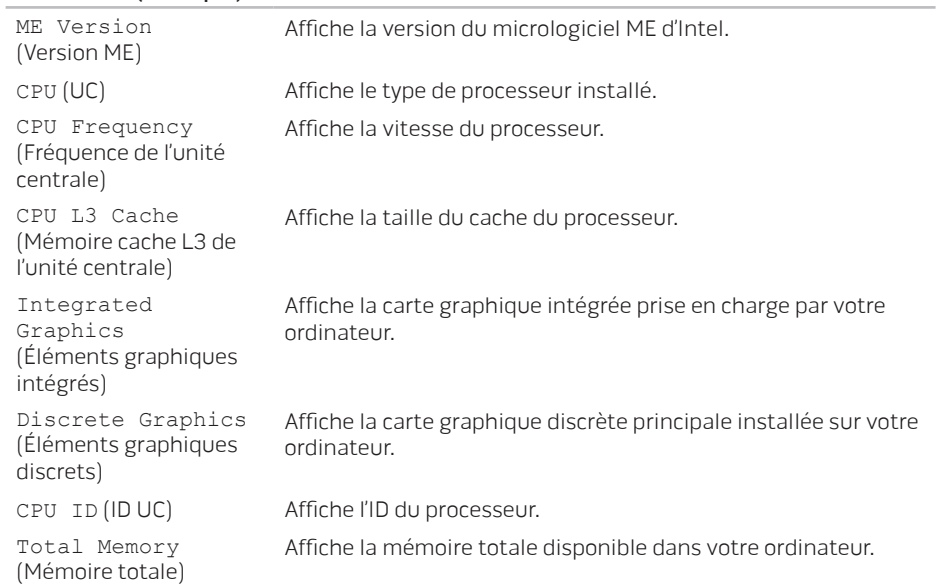

### Menu Main (Principal)

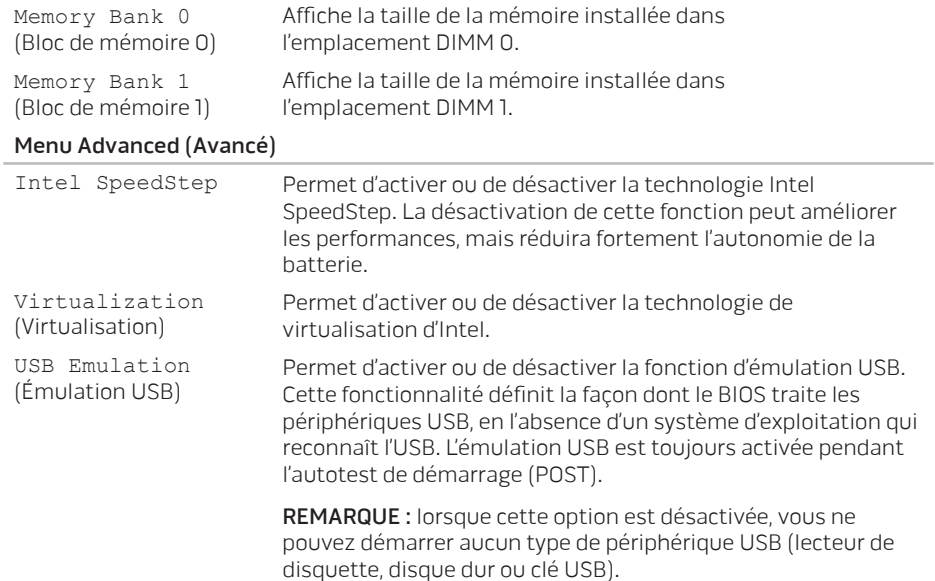

### Menu Advanced (Avancé)

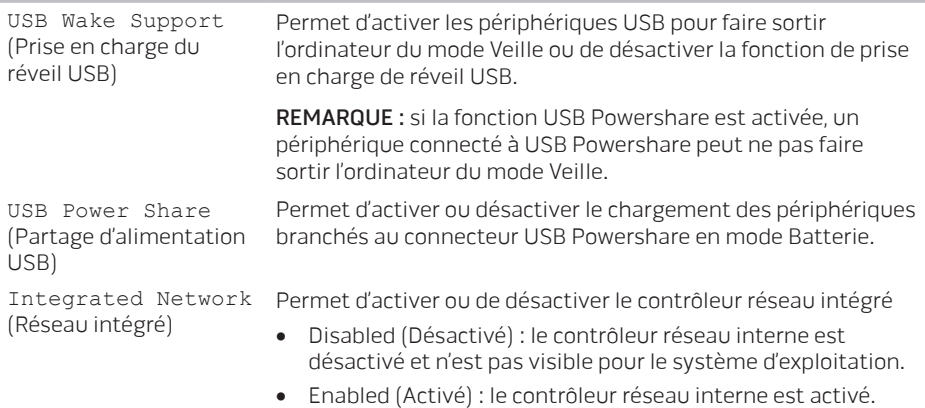

### Menu Advanced (Avancé)

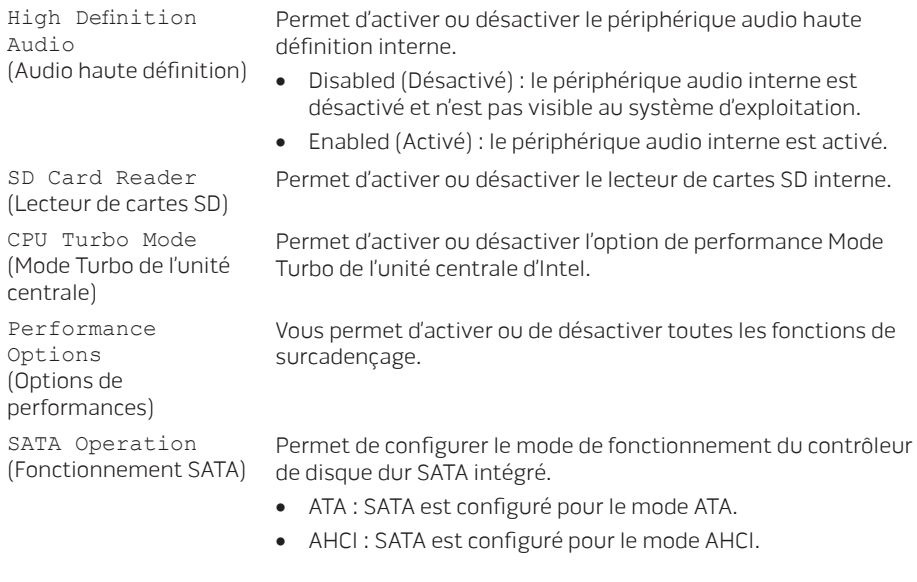

### Menu Advanced (Avancé)

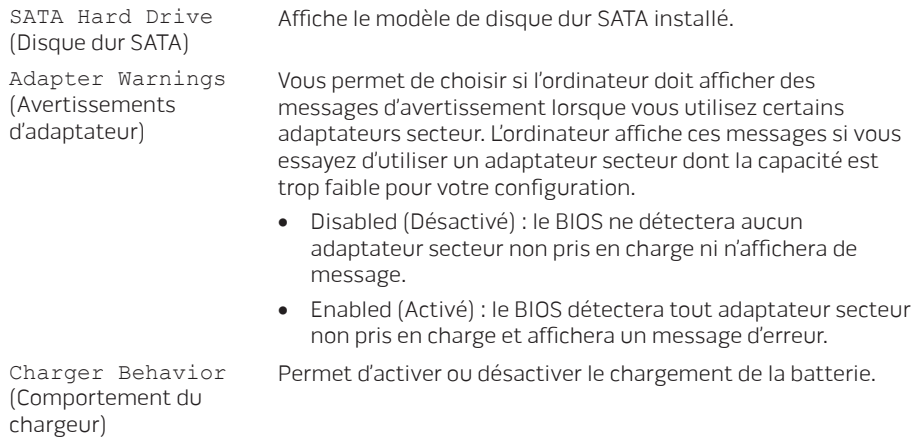

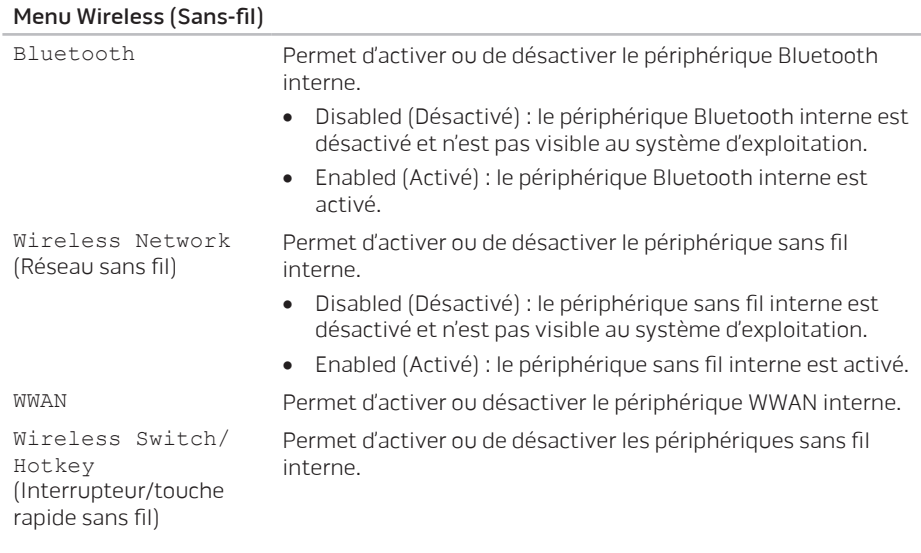

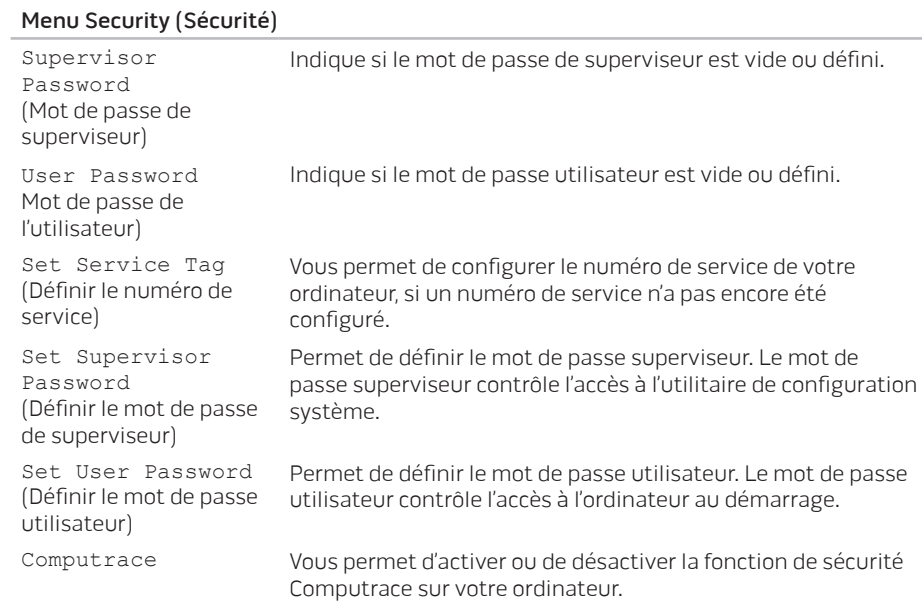

### Menu Boot (Démarrage)

Utilisez les touches <F5> ou <F6> pour modifier l'ordre de priorité des périphériques d'amorçage.

Vous pouvez choisir parmi les options suivantes :

- Hard Drive (Disque dur)
- USB Storage (Stockage USB)
- CD/DVD/BD
- Removal Devices (Périphériques de retrait)
- Network (Réseau)

### Menu Exit (Quitter)

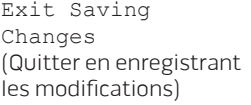

Save Change Without Exit (Enregistrer les modifications sans quitter)

Exit Discarding Changes (Quitter en ignorant les modifications)

Load Optimal Defaults (Charger les valeurs optimales par défaut)

Discard Changes (Ignorer les modifications)

Vous permet de quitter la configuration système et d'enregistrer vos modifications dans le CMOS.

Permet de rester dans la Configuration du système et d'enregistrer les modifications dans le CMOS.

Permet de quitter la Configuration du système et de charger les valeurs précédentes à partir du CMOS sur tous les éléments de configuration.

Permet de charger les valeurs par défaut pour tous les éléments de configuration.

Permet de charger les valeurs précédentes du CMOS pour tous les éléments de configuration.

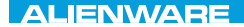

### CHAPTER 4 : INSTALLING AND REPLACING COMPONENTS

# CHAPITRE 4 : INSTALLATION ET REMPLACEMENT DE COMPOSANTS

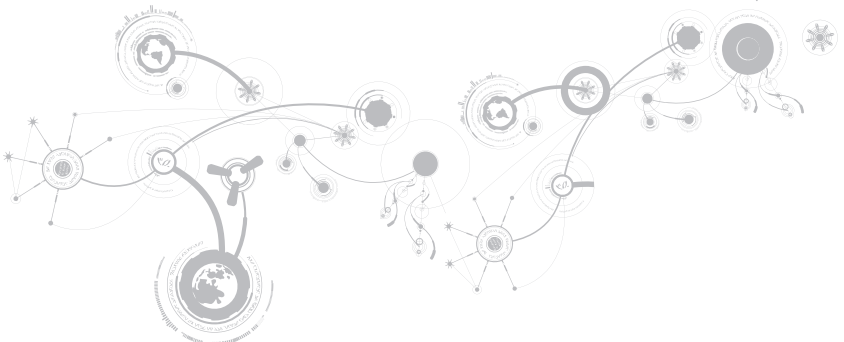

### **CHAPITRE 4 : INSTALLATION ET REMPLACEMENT DE COMPOSANTS**

Ce chapitre présente des recommandations et instructions permettant d'augmenter la puissance de traitement et l'espace de stockage, en mettant à niveau l'équipement. Pour acheter des composants pour votre ordinateur, rendez-vous sur dell.com ou alienware.com.

V)

REMARQUE : voir le Manuel de maintenance à l'adresse support.dell.com/manuals pour consulter les instructions d'installation de tous les composants susceptibles d'être entretenus par l'utilisateur. Les pièces achetées auprès de Dell et Alienware sont accompagnées d'instructions de remplacement spécifiques.

# <span id="page-67-0"></span>Avant de commencer

Cette section présente les instructions de retrait et d'installation des composants de votre ordinateur portable. À moins d'indication contraire, les conditions suivantes doivent exister préalablement à chaque procédure :

- Vous avez effectué les étapes des sections « Mise hors tension de votre ordinateur » et « Avant toute intervention à l'intérieur de votre ordinateur ».
- Vous avez lu les consignes de sécurité qui accompagnent votre ordinateur.
- Pour remplacer un composant ou pour l'installer, s'il a été acheté séparément, effectuez la procédure de retrait en ordre inverse.

Les procédures de cette section peuvent exiger les outils suivants :

- Petit tournevis à lame plate
- Tournevis cruciforme

## <span id="page-68-0"></span>Mise hors tension de votre ordinateur

### PRÉCAUTION : pour éviter de perdre des données, enregistrez tous les fichiers ouverts, fermez-les et quittez toutes les applications avant de procéder à l'arrêt du système.

- 1. Enregistrez et fermez tous les fichiers ouverts, et quittez tous les programmes en cours d'exécution.
- 2. Cliquez sur Démarrer  $\widehat{\Phi} \rightarrow$  Arrêter.

L'ordinateur portable s'éteint, une fois le processus d'arrêt terminé.

3. Assurez-vous que l'ordinateur et les périphériques connectés sont éteints. Si l'ordinateur et les périphériques connectés ne s'éteignent pas automatiquement lorsque vous arrêtez le système d'exploitation, appuyez sur le bouton d'alimentation et maintenez-le enfoncé 8 à 10 secondes jusqu'à ce que l'ordinateur s'éteigne.

## Avant toute intervention à l'intérieur de votre ordinateur

Respectez les consignes de sécurité suivantes pour protéger votre ordinateur des dommages éventuels et pour garantir votre sécurité personnelle.

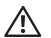

AVERTISSEMENT : avant d'intervenir à l'intérieur de votre ordinateur, lisez les consignes de sécurité qui figurent dans les documents livrés avec l'ordinateur. Pour des informations supplémentaires sur les pratiques d'excellence, voir la page d'accueil Conformité aux réglementations à l'adresse www.dell.com/regulatory\_compliance.

- PRÉCAUTION : manipulez les composants et les cartes avec précaution. Ne touchez pas les composants ou les contacts d'une carte. Tenez une carte par ses bords. Tenez les composants, tels qu'un processeur, par les bords et non par les broches.
- PRÉCAUTION : seul un technicien d'entretien qualifié doit effectuer les réparations sur votre ordinateur. Les dommages causés par une personne non agréée par Dell ne sont pas couverts par votre garantie.

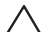

PRÉCAUTION : pour éviter toute décharge électrostatique, raccordez-vous à la masse à l'aide d'un bracelet antistatique ou en touchant périodiquement une surface métallique non peinte (par exemple un connecteur sur le panneau arrière de l'ordinateur).

PRÉCAUTION : lorsque vous débranchez un câble, tirez sur le connecteur ou sur la languette, mais jamais sur le câble lui-même. Certains câbles sont munis de connecteurs à languettes de verrouillage ; si vous déconnectez ce type de câble, appuyez sur les languettes de verrouillage vers l'intérieur avant de déconnecter le câble. Quand vous séparez les connecteurs en tirant dessus, veillez à les maintenir alignés pour ne pas plier de broches de connecteur. De même, lorsque vous connectez un câble, assurez-vous que les deux connecteurs sont bien orientés et alignés.

#### **CHAPITRE 4 : INSTALLATION ET REMPLACEMENT DE COMPOSANTS**

### PRÉCAUTION : avant toute intervention sur l'ordinateur, suivez les étapes suivantes pour éviter de l'endommager.

- 1. Assurez-vous que la surface de travail est plane et propre afin d'éviter de rayer le capot de l'ordinateur.
- 2. Éteignez l'ordinateur (pour de plus amples informations, voir « Mise hors tension de votre ordinateur » à la page [67\)](#page-68-0).

### PRÉCAUTION : pour déconnecter un câble réseau, débranchez d'abord le câble de votre ordinateur, puis du périphérique réseau.

- 3. Débranchez de l'ordinateur portable tous les câbles de téléphone ou de réseau.
- 4. Éjectez les cartes éventuellement installées dans le lecteur de cartes multimédias en appuyant dessus pour les dégager.
- 5. Déconnectez de leur prise secteur l'ordinateur et tous les périphériques qui y sont reliés.
- PRÉCAUTION : pour éviter d'endommager la carte système, vous devez retirer la batterie de sa baie avant d'effectuer toute opération de maintenance sur l'ordinateur portable.
- 6. Retirez la batterie de la baie de batterie (pour de plus amples informations, voir « Remplacement du bloc batterie » à la page [70\)](#page-71-0).
- 7. Appuyez sur le bouton d'alimentation pour mettre à la masse la carte système.

## <span id="page-71-0"></span>Remplacement du bloc batterie

Ce bloc batterie peut facilement être retiré et remplacé. Assurez-vous que l'ordinateur portable est bien éteint avant de remplacer le bloc batterie.

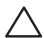

PRÉCAUTION : pour éviter d'endommager l'ordinateur, n'utilisez que la batterie conçue pour cet ordinateur portable Alienware. N'utilisez pas des batteries conçues pour d'autres ordinateurs portables Alienware ou Dell.

Pour retirer le bloc batterie :

- 1. Suivez les instructions de la section « Avant de commencer » à la page [66.](#page-67-0)
- 2. Éteignez l'ordinateur portable et retournez-le.
- 3. Desserrez les huit vis imperdables et retirez le cache de la base.
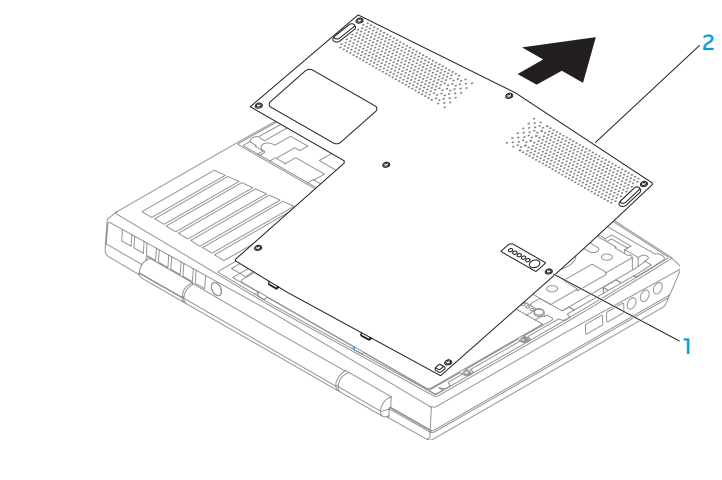

1 vis imperdables (8) 2 cache de la base

- 4. Retirez les deux vis qui fixent le bloc batterie à la base de l'ordinateur.
- 5. Débranchez le câble du bloc batterie du connecteur sur la carte système.
- 6. Soulevez le bloc batterie hors de l'ordinateur.

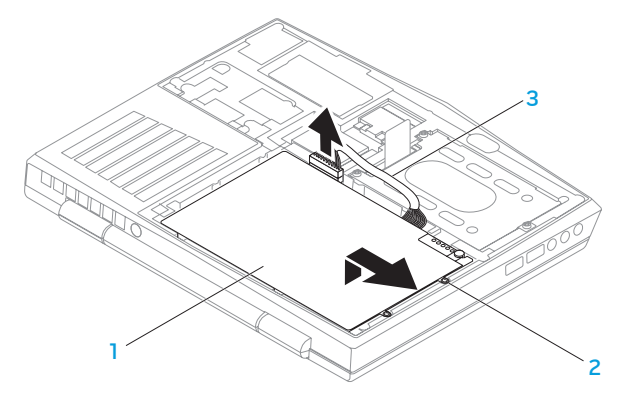

1 bloc batterie 3 câble du bloc batterie

2 vis (2)

Pour réinstaller le bloc batterie, suivez les étapes de retrait dans l'ordre inverse.

## <span id="page-74-0"></span>Mise à niveau ou remplacement de la mémoire

Votre ordinateur portable est équipé d'une unité de mémoire configurable. Des connecteurs de barrettes de mémoire SODIMM de la norme industrielle JEDEC PC3‑8500/PC3-10600 (DDR3) SODIMM sont disponibles pour la mise à niveau de la mémoire. Le tableau ci-dessous illustre toutes les configurations possibles de la mémoire système.

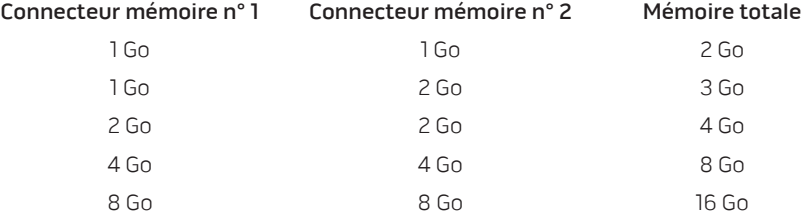

### Retrait du/des barrette(s) de mémoire

- 1. Suivez les instructions de la section « Avant de commencer » à la page [66.](#page-67-0)
- 2. Éteignez l'ordinateur portable et retournez-le.
- 3. Desserrez les huit vis imperdables et retirez le cache de la base.
- 4. Retirez la batterie (reportez-vous à la section « Remplacement de la batterie » à la page [70](#page-71-0)).
- 5. Du bout des doigts, écartez avec précaution les fixations sur ressort du connecteur de la barrette de mémoire jusqu'à ce que la barrette sorte.
- 6. Retirez la barrette de mémoire.

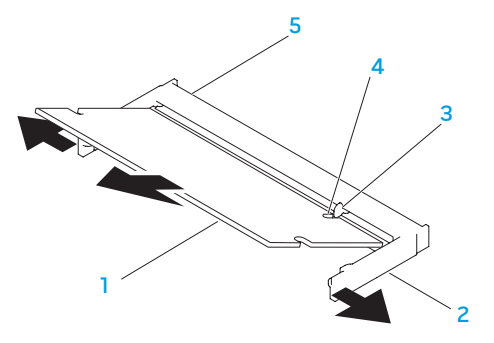

- 1 barrette de mémoire  $\overline{a}$  encoche
- 
- 
- 2 fixations sur ressort (2) 5 connecteur de la barrette de mémoire
- 3 languette

Pour réinstaller les barrettes de mémoire, suivez les étapes de retrait dans l'ordre inverse. En insérant la barrette de mémoire dans le connecteur, alignez l'encoche située sur la barrette de mémoire avec la languette du connecteur de la barrette de mémoire.

 $\mathscr{O}$ 

REMARQUE : si vous devez installer des barrettes de mémoire dans deux connecteurs, installez une barrette de mémoire dans le connecteur inférieur avant d'installer une barrette de mémoire dans le connecteur supérieur.

REMARQUE : si la barrette de mémoire n'est pas installée correctement, l'ordinateur ne **I** démarrera pas.

## Mise à niveau ou réinstallation de l'assemblage du disque dur

Votre ordinateur portable est équipé d'un emplacement pour disque dur.

### Retrait de l'unité de disque dur

- 1. Suivez les instructions de la section « Avant de commencer » à la page [66.](#page-67-0)
- 2. Éteignez l'ordinateur portable et retournez-le.
- 3. Desserrez les huit vis imperdables et retirez le cache de la base.
- 4. Retirez la batterie (reportez-vous à la section « Remplacement de la batterie » à la page [70](#page-71-0)).
- 5. Desserrez les trois vis imperdables qui fixent l'ensemble de disque dur à la base de l'ordinateur.
- 6. À l'aide de la languette de retrait, faites glisser et soulevez l'ensemble de disque dur pour le déconnecter du connecteur de la carte système.
- 7. Soulevez l'ensemble de disque pour le sortir de base de l'ordinateur.

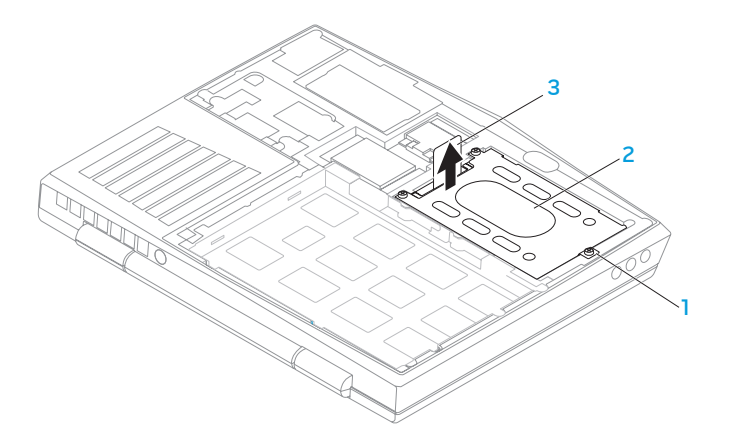

1 vis imperdables (3) 3 languette de retrait

- 2 ensemble de disque dur
- 8. Retirez les quatre vis qui fixent le disque dur à son support.
- 9. Soulevez le support du disque dur selon l'illustration.

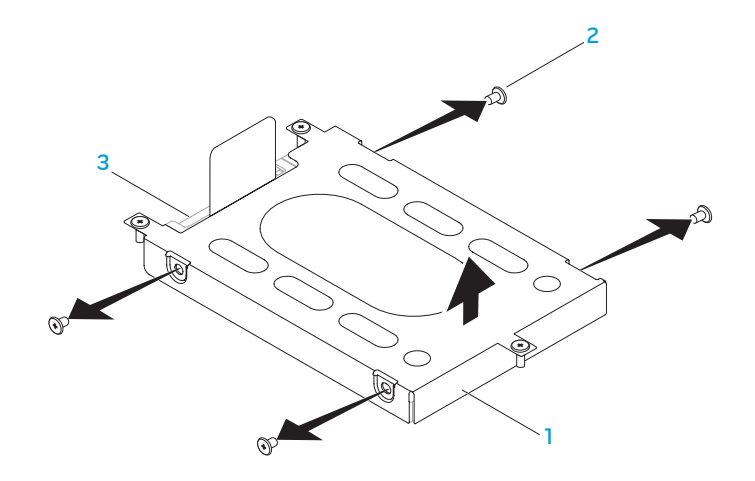

1 support de disque dur 3 disque dur

vis (4)

10. Retirez l'intercalaire du disque dur.

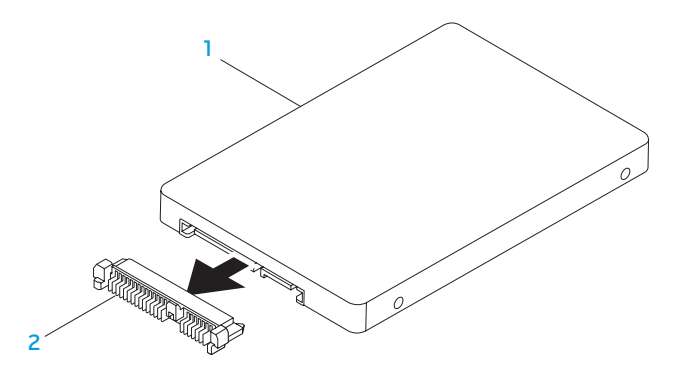

#### 1 disque dur 2 intercalaire

Pour réinstaller le disque dur, suivez les étapes de retrait dans l'ordre inverse.

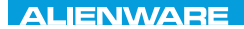

### NJANEE XLINJETA : \$ TNAJVXL

# CHAPITRE 5 : DÉPANNAGE

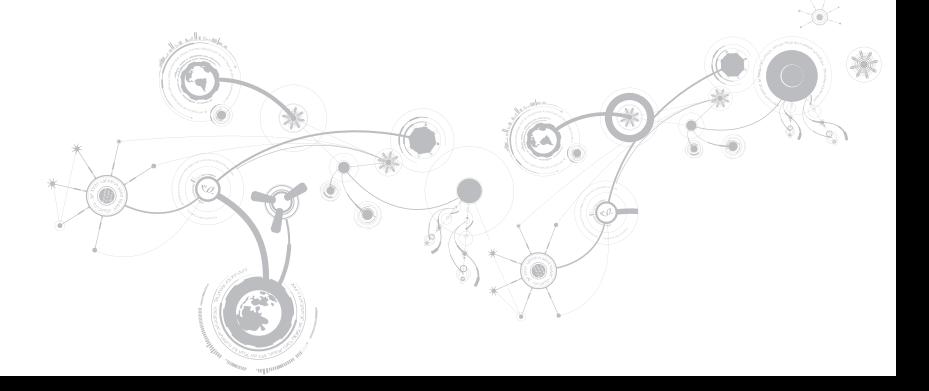

## Astuces et conseils de base

- L'ordinateur ne s'allume pas : votre câble d'adaptateur secteur est-il bien branché à une prise électrique en état de marche ? Si l'ordinateur est branché à une multiprise, assurezvous qu'elle fonctionne bien.
- Connexions : vérifiez tous les câbles pour vous assurer qu'il n'y a pas de faux contact.
- Économies d'énergie : assurez-vous que votre ordinateur n'est pas en mode Veille prolongée ou en mode Veille, en appuyant sur le bouton d'alimentation pendant moins de 4 secondes. Le voyant d'alimentation, qui était bleu, s'éteint en mode Veille ; en mode Veille prolongée, il est éteint.
- Luminosité : vérifiez et réglez la luminosité de l'écran en appuyant sur les combinaisons de touches <Fn><F4> ou <Fn><F5>.
- Choix du moniteur : appuyez sur la combinaison de touches <Fn><F1> pour vous assurer que l'ordinateur n'est pas réglé sur « Affichage externe uniquement ».
- Utilisez exclusivement l'adaptateur secteur fourni avec l'ordinateur.

## Sauvegarde et entretien général

- Sauvegardez toujours vos données importantes de manière régulière et conservez des copies de votre système d'exploitation et de vos logiciels. N'oubliez pas de noter les numéros de série si vous les rangez en dehors de leurs boîtiers originaux - par exemple, dans une trousse à CD.
- Exécutez des programmes de maintenance aussi fréquemment que possible. Vous pouvez planifier l'exécution de ces programmes à des moments où vous n'utilisez pas l'ordinateur. Pour ce faire, utilisez les programmes fournis avec votre système d'exploitation, ou achetez-en d'autres plus puissants.
- Notez vos mots de passe et gardez-les en lieu sûr (à l'écart de votre ordinateur). Ceci est particulièrement important si vous décidez de protéger le BIOS et le système d'exploitation de votre ordinateur à l'aide d'un mot de passe.
- Archivez les paramètres vitaux comme les paramètres réseau, de numérotation, de courrier électronique et Internet.

#### **CHAPITRE 5 : DÉPANNAGE**

#### **Lors du dépannage de votre ordinateur, gardez à l'esprit les consignes de sécurité suivantes :**

- Avant de toucher un des composants internes de l'ordinateur, touchez une partie non peinte du châssis, afin de décharger l'électricité statique éventuelle qui pourrait endommager votre ordinateur.
- Éteignez votre ordinateur et les périphériques connectés éventuels.
- Débranchez les périphériques éventuels de votre ordinateur.

#### **Points à contrôler avant le dépannage :**

- Assurez-vous que le câble de l'adaptateur secteur est correctement raccordé entre votre ordinateur et une prise secteur à trois broches reliée à la masse. Assurez-vous que la sortie d'alimentation est opérationnelle.
- Assurez-vous que l'onduleur ou la multiprise sont activés (le cas échéant).
- Si vos périphériques (par exemple, clavier, souris, imprimante, etc.) ne fonctionnent pas, assurez-vous que toutes les connexions sont franches.
- Si des composants de l'ordinateur ont été ajoutés ou retirés avant l'apparition du problème, assurez-vous que les procédures correctes d'installation ou de retrait ont été suivies.
- Si un message d'erreur s'affiche, notez le message exact avant de contacter le support technique Alienware afin de faciliter le diagnostic et la résolution du problème.
- En cas d'erreur dans un programme particulier, consultez la documentation du programme.

## Outils de diagnostic logiciel Enhanced Pre-Boot System Assessment (ePSA)

L'ordinateur lance l'évaluation du système de préamorçage (ePSA), une série de tests initiaux qui effectue un test préalable de la carte système, du clavier, de la mémoire, du disque dur, etc.

Pour appeler ePSA :

- 1. Mettez votre ordinateur sous tension (ou redémarrez-le).
- 2. Arrêtez, puis redémarrez l'ordinateur. Lorsque le logo Alienware apparaît, appuyez immédiatement sur <F12>.
- REMARQUE : si vous avez attendu trop longtemps et que le logo du système d'exploitation  $\mathscr{M}$ s'affiche, attendez que le bureau de Microsoft® Windows® apparaisse, puis arrêtez l'ordinateur et réessayez.
- 3. Sélectionnez Diagnostics dans le menu, puis appuyez sur <Entrée>.
- 4. Suivez les instructions qui s'affichent à l'écran.

Si une défaillance de composant est détectée, l'ordinateur s'arrête et émet un signal sonore.

- Pour mettre fin à l'évaluation et redémarrer l'ordinateur, appuyez sur <n> ;
- Pour passer au test suivant, appuyez sur <y> ;
- Pour tester de nouveau le composant qui a échoué, appuyez sur <r>.

#### **CHAPITRE 5 : DÉPANNAGE**

Si des défaillances sont détectées lors de l'évaluation ePSA, notez le ou les codes d'erreur et contactez Alienware (pour de plus amples informations, voir « CONTACTER ALIENWARE » à la page [119\)](#page-120-0).

Si l'évaluation ePSA se termine avec succès, le message suivant s'affiche "Do you want to run the remaining memory tests? This will take about 30 minutes or more. Do you want to continue? (Recommended)." (« Souhaitez-vous exécuter les tests de mémoire restants ? Cela prendra au moins 30 minutes. Continuer ? (Recommandé). »)

Si vous avez des problèmes de mémoire, appuyez sur <y>, sinon appuyez sur <n>. Le message suivant s'affiche : "Enhanced Pre-boot System Assessment complete" (« Évaluation ePSA terminée. »)

Appuyez sur <o> pour redémarrer l'ordinateur.

## Réponses aux problèmes courants

### Problèmes liés au démarrage de l'ordinateur

### L'ordinateur ne réussit pas l'autotest de démarrage (POST)

L'autotest de démarrage (POST) teste l'ordinateur, en s'assurant qu'il répond aux exigences système et que tout le matériel fonctionne correctement avant d'entamer la suite du processus de démarrage. Si l'ordinateur réussit le POST, le démarrage se poursuit normalement. Cependant, si l'autotest de démarrage de l'ordinateur échoue, l'ordinateur émet un bip pour indiquer une défaillance générale et un message d'erreur s'affiche. Pour une assistance, contactez le support technique Alienware (voir « Contacter Alienware » à la page [119\)](#page-120-0).

### L'ordinateur ne répond plus et un écran bleu s'affiche

#### PRÉCAUTION : vous risquez de perdre des données si vous ne parvenez pas à arrêter le système d'exploitation.

Si vous n'obtenez aucune réponse lorsque vous appuyez sur une touche du clavier ou lorsque vous déplacez la souris, appuyez sur le bouton d'alimentation et maintenez-le enfoncé pendant au moins 6 secondes jusqu'à ce que l'ordinateur s'éteigne, puis redémarrez l'ordinateur.

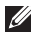

REMARQUE : le programme chkdsk peut s'exécuter lorsque vous redémarrez l'ordinateur. Suivez les instructions qui s'affichent à l'écran.

### Problèmes liés au logiciel

### Un programme ne répond plus ou se bloque à plusieurs reprises

#### Quittez le programme :

- 1. Appuyez simultanément sur <Ctrl><Maj><Échap>.
- 2. Cliquez sur l'onglet Applications, puis sélectionnez le programme qui ne répond plus.
- 3. Cliquez sur Fin de tâche.

Consultez la documentation du logiciel.

Si nécessaire, désinstallez, puis réinstallez le programme.

### Un programme est conçu pour une version antérieure du système d'exploitation Microsoft Windows

#### Exécutez l'Assistant Compatibilité des programmes.

Windows XP intègre un **Assistant Compatibilité des programmes** qui configure les programmes pour qu'ils fonctionnent dans un environnement proche des environnements des systèmes d'exploitation antérieurs à Windows XP.

1. Cliquez sur Démarrer → Panneau de configuration→ Programmes→ Programmes et fonctionnalités→ Utiliser un programme plus ancien avec cette version de Windows.

- 2. Dans l'écran d'accueil, cliquez sur Suivant.
- 3. Suivez les instructions qui s'affichent à l'écran.

### Autres problèmes de logiciel

#### Sauvegardez immédiatement vos fichiers

Utilisez un programme de scrutation des virus pour vérifier le disque dur ou les CD

Enregistrez les fichiers ouverts et quittez tous les programmes, puis éteignez l'ordinateur via le menu Démarrer

#### Effectuez une analyse de l'ordinateur afin de détecter la présence de logiciels espions :

Si vous observez un ralentissement des performances de votre ordinateur, si des fenêtres publicitaires s'affichent fréquemment sur votre écran ou si vous avez des problèmes pour vous connecter sur Internet, votre ordinateur peut être infecté par un logiciel espion. Utilisez un programme antivirus qui inclut une protection contre les logiciels espions (une mise à niveau de votre programme sera peut-être nécessaire) afin d'analyser votre ordinateur et de supprimer les logiciels espions.

#### Exécutez les diagnostics ePSA :

Si tous les tests s'exécutent correctement, la condition d'erreur est liée à un problème logiciel.

#### **CHAPITRE 5 : DÉPANNAGE**

#### Consultez la documentation du logiciel ou contactez le fabricant pour obtenir des informations de dépannage :

- Assurez-vous que le programme est compatible avec le système d'exploitation installé sur votre ordinateur.
- Assurez-vous que l'ordinateur est conforme aux exigences matérielles requises pour que le logiciel fonctionne. Consultez la documentation du logiciel pour de plus amples informations.
- Assurez-vous que le programme est correctement installé et configuré.
- Assurez-vous que les pilotes de périphérique ne sont pas en conflit avec le programme.
- Si nécessaire, désinstallez, puis réinstallez le programme.

### Problèmes de disque dur

### Laissez l'ordinateur refroidir avant de l'allumer

Un disque dur trop chaud peut empêcher le fonctionnement du système d'exploitation. Laissez l'ordinateur s'acclimater à la température ambiante avant de l'allumer.

### Lancez la commande Check Disk (Vérifier disque)

- 1. Cliquez sur Démarrer  $\bigodot \rightarrow$  Ordinateur.
- 2. Avec le bouton droit, cliquez sur Disque local C :.
- 3. Cliquez sur Propriétés→ Outils→ Vérifier maintenant. Si la fenêtre Contrôle de compte d'utilisateur s'affiche, cliquez sur Continuer.
- 4. Suivez les instructions qui s'affichent à l'écran.

**CHAPITRE 5 : DÉPANNAGE**

### Problème lié à la mémoire

### Erreurs de mémoire détectées au démarrage

Vérifiez l'installation et l'orientation correctes des modules de mémoire. Le cas échéant, réinstallez les barrettes de mémoire (voir « Mise à niveau ou remplacement de mémoire » à la page [73](#page-74-0)).

### Problème lié au démarrage

### Si l'écran est vide

REMARQUE : si vous utilisez un programme qui exige une résolution supérieure à celle dont vous disposez, nous vous conseillons de brancher un écran externe à votre ordinateur.

#### L'ordinateur peut être en mode d'économie d'énergie :

Pour revenir au fonctionnement normal, appuyez sur une touche du clavier ou appuyez sur le bouton d'alimentation.

#### Basculez l'image vidéo :

Si votre ordinateur est connecté à un moniteur externe, appuyez sur <Fn><F1> pour basculer l'affichage de l'image vidéo vers l'écran.

### Problème lié à l'alimentation

### Lorsque vous appuyez sur le bouton d'alimentation, l'ordinateur ne s'allume pas

- Si le câble d'adaptateur secteur est raccordé à un parasurtenseur ou un onduleur, assurez-vous que ceux-ci sont bien branchés dans une prise électrique, qu'ils sont allumés et qu'ils fonctionnent correctement.
- Vérifiez que la prise de courant fonctionne en testant un autre appareil comme une radio ou une lampe fiable. Si la prise murale ne fonctionne pas, contactez un électricien ou votre compagnie d'électricité pour obtenir de l'aide.
- Si le problème persiste, contactez le support technique Alienware (voir « Contacter Alienware » à la page [119](#page-120-0)).

#### **CHAPITRE 5 : DÉPANNAGE**

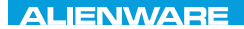

### $\triangle$ XVCX $\emptyset$ i 8 :  $\triangle$  $\triangle$ X $\emptyset$ i  $\emptyset$  $\triangle$ s $\emptyset$ i $\emptyset$

## CHAPITRE 6 : RESTAURATION DU SYSTÈME

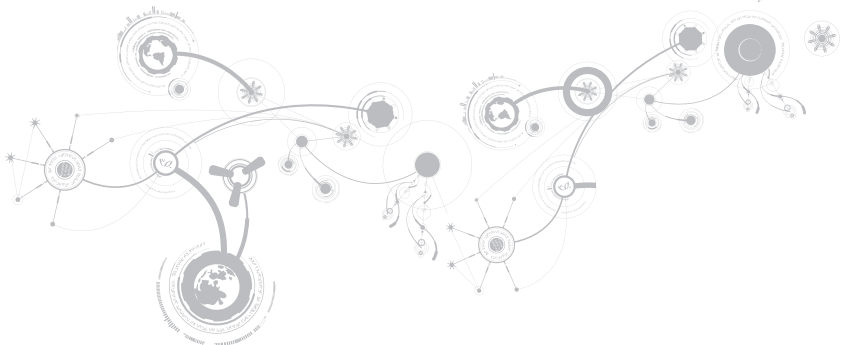

## AlienRespawn

- PRÉCAUTION : l'utilisation d'AlienRespawn entraîne la suppression définitive de tout programme ou pilote installé qui ne fait pas partie de la configuration d'origine. Avant d'utiliser AlienRespawn, préparez des supports de sauvegarde des applications à installer. N'utilisez AlienRespawn que si la restauration du système n'a pas résolu le problème rencontré par votre système d'exploitation.
- 

PRÉCAUTION : bien qu'AlienRespawn soit conçu de sorte à ne pas affecter les fichiers de données qui figurent sur votre ordinateur, il vous est recommandé de les sauvegarder avant d'utiliser AlienRespawn.

Vous pouvez utiliser AlienRespawn pour rétablir l'état de fonctionnement dans lequel se trouvait le disque dur à l'achat de l'ordinateur, sans affecter les fichiers de données.

AlienRespawn permet de sauvegarder et restaurer l'ordinateur à un état de fonctionnement antérieur.

### AlienRespawn Basic

Afin de restaurer l'image d'usine sans affecter les fichiers de données, procédez comme suit :

- 1. Mettez l'ordinateur hors tension.
- 2. Débranchez tous les périphériques (lecteur USB, imprimante, etc.) connectés à l'ordinateur et retirez tout élément matériel interne ajouté récemment.
- $\mathscr U$ 
	- REMARQUE : ne débranchez pas le câble de l'adaptateur secteur.
- 3. Mettez l'ordinateur sous tension.
- 4. Lorsque le logo Alienware apparaît, appuyez plusieurs fois sur <F8> pour accéder à la fenêtre d'Options de démarrage avancées.
- REMARQUE : si vous avez attendu trop longtemps et que le logo du système d'exploitation  $\mathscr U$ s'affiche, attendez que le bureau de Microsoft Windows s'affiche, puis arrêtez l'ordinateur et faites une nouvelle tentative.
- 5. Sélectionnez Repair Your Computer (Réparer votre ordinateur).
- 6. Sélectionnez AlienRespawn and Emergency Backup (AlienRespawn et sauvegarde d'urgence) à partir du menu System Recovery Options (Options de restauration du système), puis suivez les instructions affichées.
- $\mathscr{M}$ 
	- REMARQUE : le processus de restauration peut prendre une heure ou plus en fonction de la taille des données à restaurer.

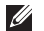

REMARQUE : pour en savoir plus sur AlienRespawn, voir l'article 353560 de la base de connaissances sur support.dell.com.

### Mise à niveau vers AlienRespawn Professionnel

AlienRespawn offre des fonctions supplémentaires qui permettent de :

- sauvegarder et restaurer l'ordinateur selon les types de fichiers
- sauvegarder les fichiers sur un périphérique de stockage local
- programmer des sauvegardes automatiques

Pour effectuer une mise à niveau vers AlienRespawn Professional :

- 1. Double-cliquez sur l'icône AlienRespawn située dans la barre d'état système de l'ordinateur.
- 2. Cliquez sur Upgrade Now! (Mettre à niveau maintenant!).
- 3. Suivez les instructions qui s'affichent à l'écran.

## Dell DataSafe Online Backup (en option)

REMARQUE : Dell DataSafe Online n'est pris en charge que par les systèmes d'exploitation  $\mathscr{Q}$ Windows.

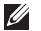

REMARQUE : il est recommandé d'utiliser une connexion haut débit pour obtenir des vitesses de téléchargement élevées.

Dell DataSafe Online est un service de sauvegarde et restauration automatisé qui vous aide à protéger vos données et autres fichiers importants contre les incidents catastrophiques comme le vol, l'incendie ou les catastrophes naturelles. Vous accédez à ce service sur votre ordinateur à l'aide d'un compte protégé par un mot de passe.

Pour des informations supplémentaires, rendez-vous sur delldatasafe.com.

Pour planifier des sauvegardes :

- 1. Double-cliquez sur l'icône de Dell DataSafe Online  $\bigcirc$  dans la barre des tâches.
- 2. Suivez les instructions qui s'affichent à l'écran.

## My Dell Downloads (Mes téléchargements Dell)

REMARQUE : My Dell Downloads n'est pas forcément disponible dans toutes les régions.

Certains logiciels préinstallés sur votre nouvel ordinateur Dell ne comprennent pas de CD ou DVD de sauvegarde. Ces logiciels sont disponibles sur le site Web My Dell Downloads. Sur ce site Web, vous pouvez télécharger les logiciels disponibles pour les réinstaller ou créer votre propre support de sauvegarde.

Pour vous enregistrer sur My Dell Downloads et utiliser ce site :

- 1. Allez sur DownloadStore.dell.com/media.
- 2. Suivez les instructions d'enregistrement affichées, puis téléchargez le logiciel.
- 3. Réinstallez le logiciel ou créez un support de sauvegarde pour une utilisation ultérieure.

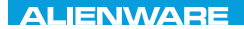

### $C$ 7 : BASIC SPECIFICATIONS SANCTER SPECIFICATIONS

## CHAPITRE 7 : CARACTÉRISTIQUES

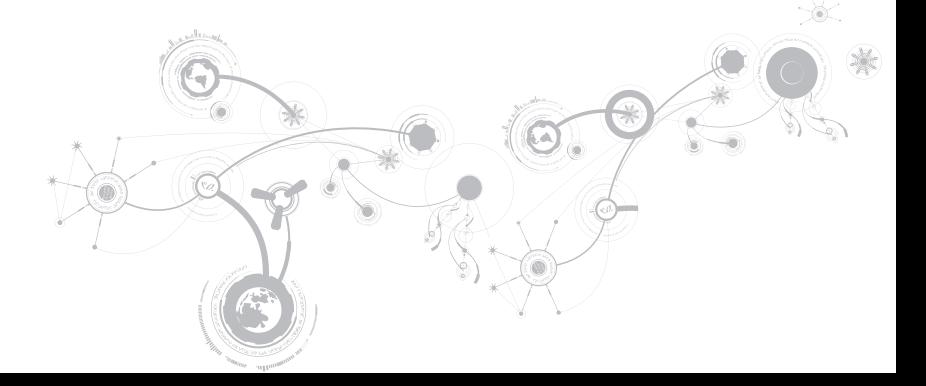

#### **CHAPITRE 7 : CARACTÉRISTIQUES**

#### Modèle de l'ordinateur

Alienware M11x-R3

#### Dimensions

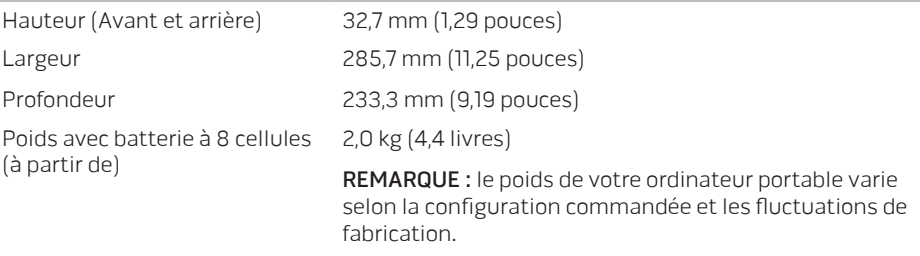

#### Informations système

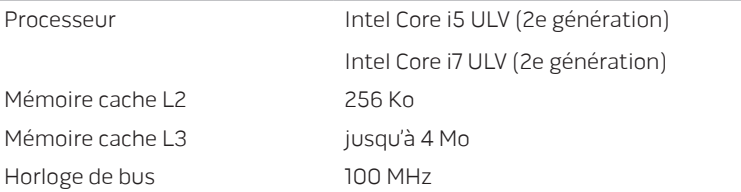

#### Informations système

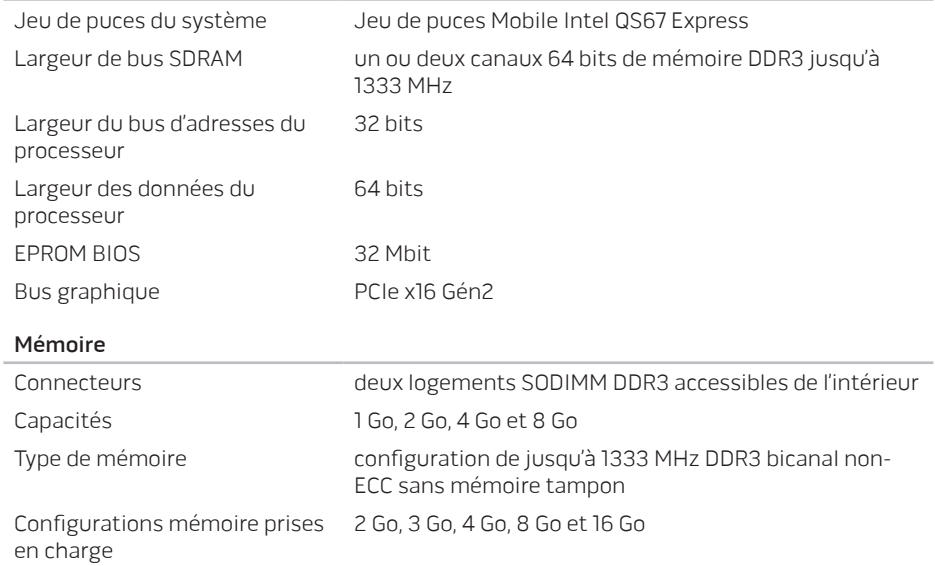

#### **CHAPITRE 7 : CARACTÉRISTIQUES**

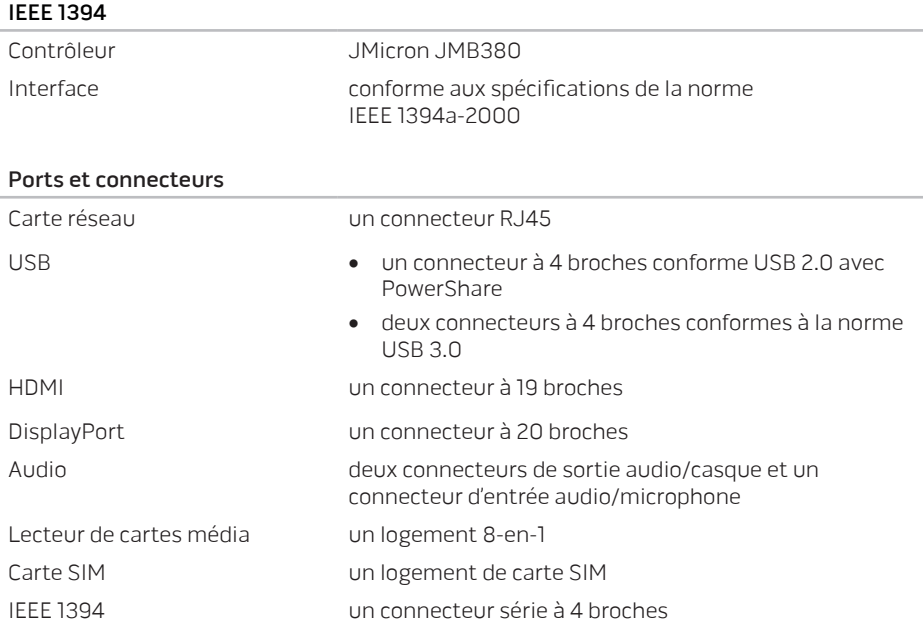

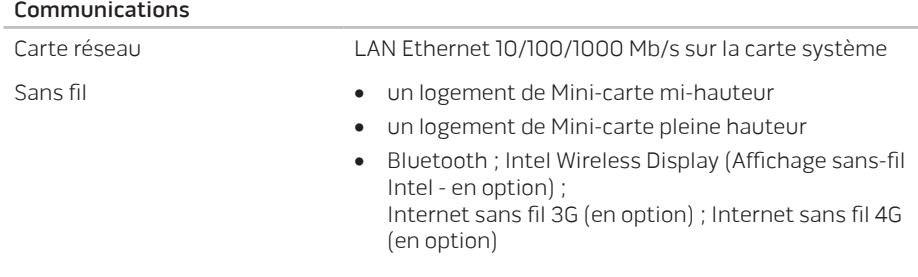

#### Vidéo

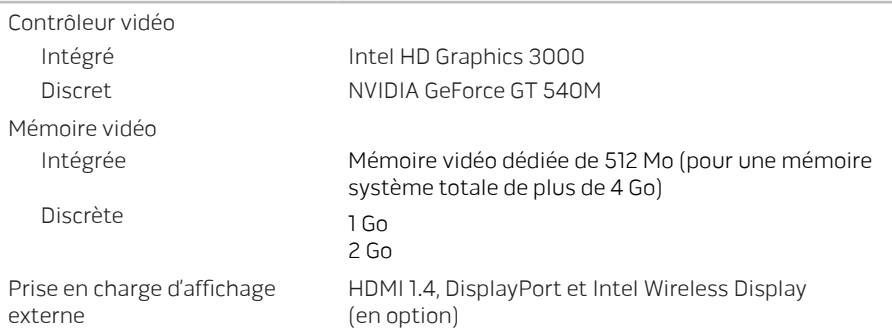

#### **CHAPITRE 7 : CARACTÉRISTIQUES**

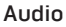

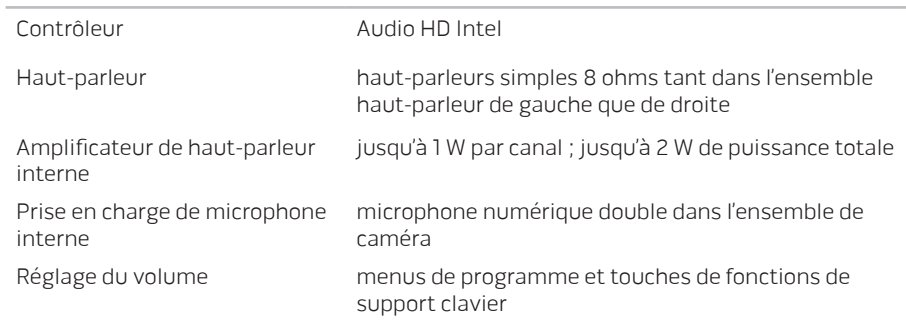

#### Stockage de disque dur

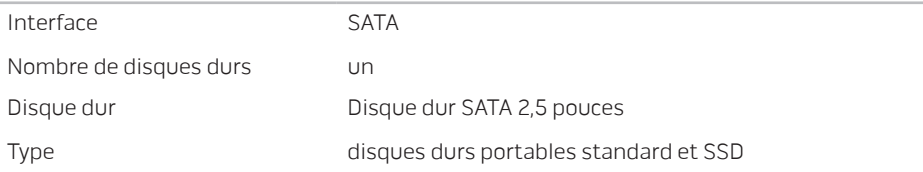
### Cartes prises en charge

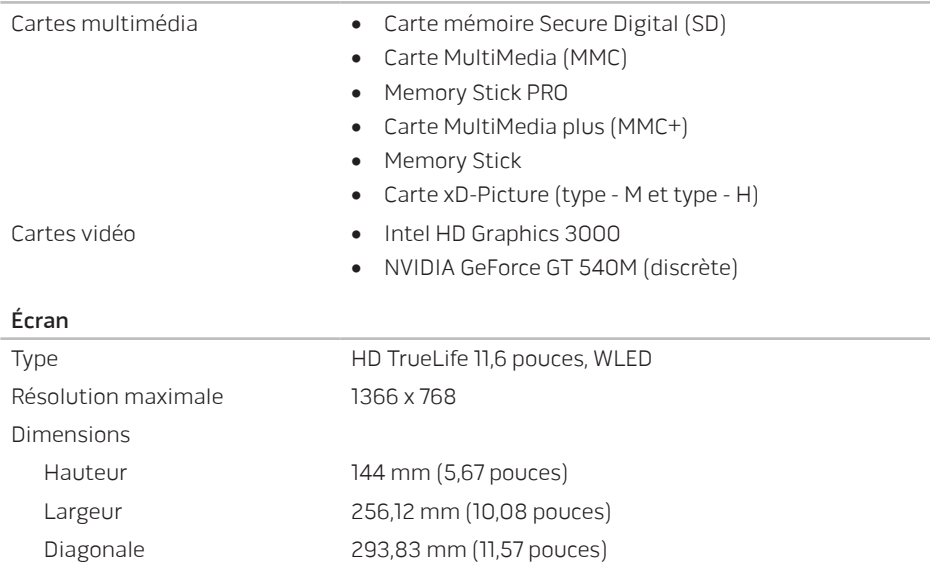

# Écran

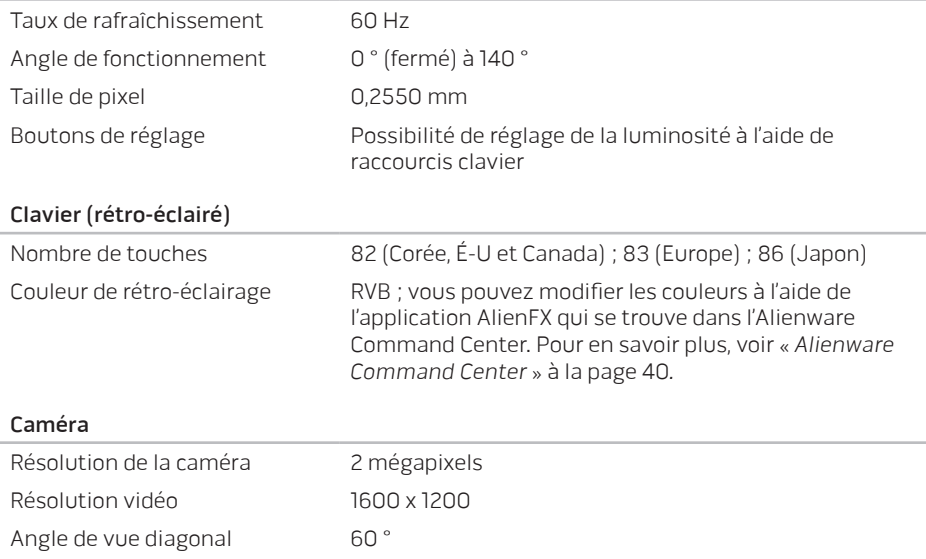

#### Tablette tactile

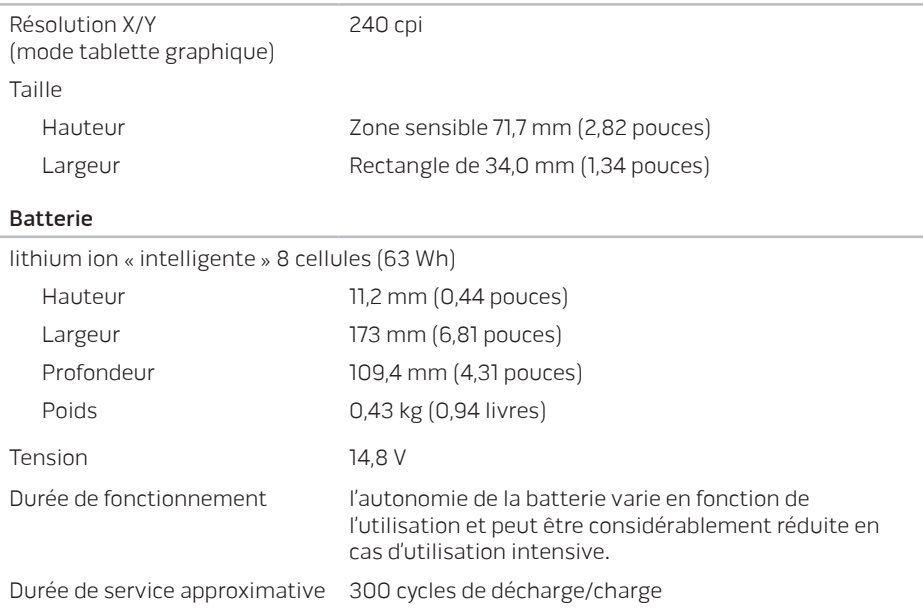

#### Batterie

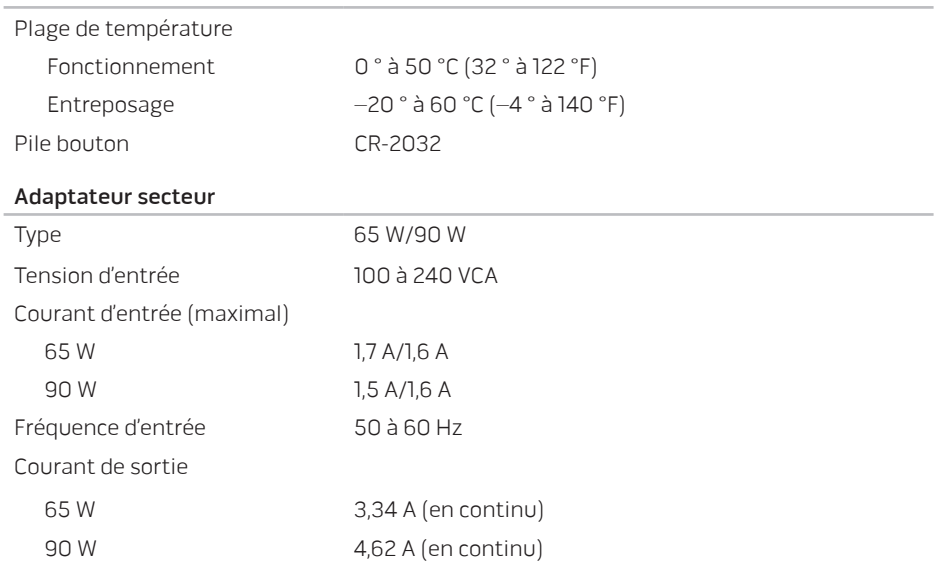

### Adaptateur secteur

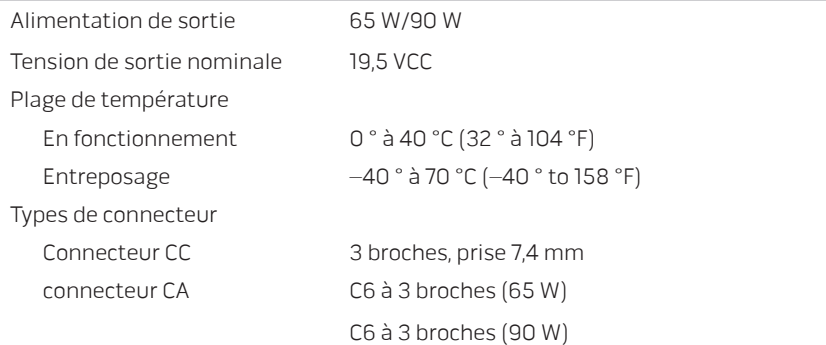

#### Environnement de l'ordinateur

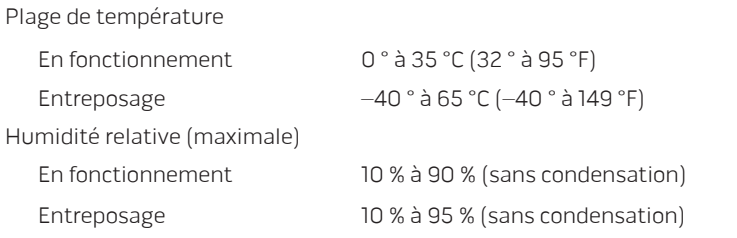

Vibrations maximales (à l'aide d'un spectre de vibration aléatoire qui simule l'environnement d'utilisation)

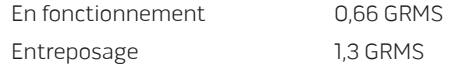

Chocs maximaux (mesurés avec le disque dur en fonctionnement et une demi-impulsion sinusoïdale de 2 ms) pour le fonctionnement Également mesuré avec le disque dur en position de repos et une demi-impulsion sinusoïdale de 2 ms)

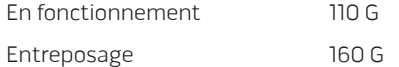

#### Environnement de l'ordinateur

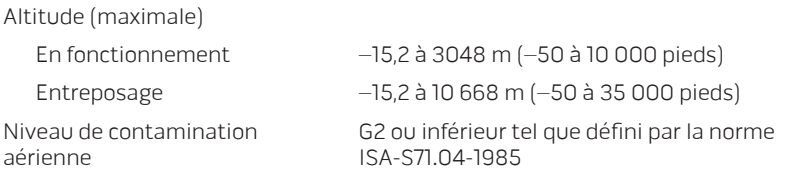

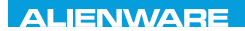

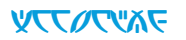

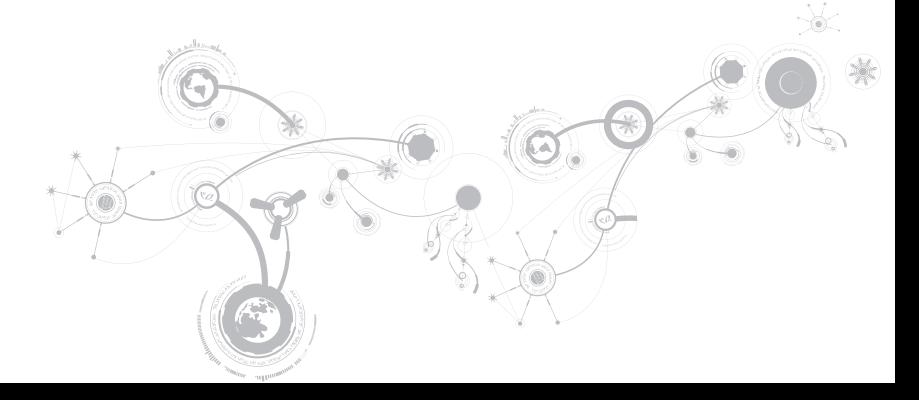

# PRÉCAUTIONS DE SÉCURITÉ GÉNÉRALES ET **ÉLECTRIQUES**

# Configuration de l'ordinateur

- Avant d'utiliser votre ordinateur, lisez toutes les instructions apparaissant sur le produit et dans la documentation.
- Conservez toutes les consignes de sécurité et d'utilisation.
- N'utilisez jamais ce produit à proximité d'eau ou d'une source de chaleur.
- Installez exclusivement l'ordinateur sur une surface de travail stable.
- Utilisez exclusivement la source d'alimentation indiquée sur l'étiquette pour faire fonctionner l'ordinateur.
- Ne bouchez et ne couvrez aucune ouverture ni aucun ventilateur du boîtier de l'ordinateur. Ils sont nécessaires pour la ventilation.
- N'insérez aucun objet d'aucun type dans les évents.
- Lorsque vous utilisez votre ordinateur, assurez-vous qu'il est correctement relié à la terre.
- N'essayez pas de connecter votre ordinateur à une prise qui n'est pas correctement reliée à la terre.
- Si vous utilisez une rallonge avec votre ordinateur, assurez-vous que l'intensité totale de l'ordinateur ne dépasse pas l'intensité maximale indiquée sur la rallonge.

# Utilisation de l'ordinateur

- Faites passer le câble d'alimentation et tous les autres câbles à l'écart des endroits de passage. Ne laissez rien reposer sur le câble d'alimentation.
- Ne renversez rien sur ou dans votre ordinateur.
- Afin d'éviter une décharge électrique, débranchez toujours tous les câbles d'alimentation, modem et autres des prises murales avant de manipuler l'ordinateur.

# Avertissement relatif aux décharges électrostatiques (ESD)

Si l'on n'y prend pas garde, une décharge électrostatique (ESD) peut endommager des composants internes du système. Une décharge électrostatique est provoquée par l'électricité statique et les dommages causés sont généralement permanents.

Les techniciens en informatique portent un bracelet antistatique spécial qui les relie à la masse du boîtier de l'ordinateur afin d'éviter une décharge. Vous pouvez limiter le risque de dommages par décharge électrostatique de la manière suivante :

- Coupez l'alimentation de votre ordinateur et attendez plusieurs minutes avant de commencer à travailler.
- Reliez-vous à la terre en touchant le boîtier de l'ordinateur.
- Évitez de circuler lors du remplacement d'éléments à l'intérieur du boîtier, particulièrement si vous vous trouvez sur un tapis et que la température et l'humidité sont peu élevées.

- Touchez seulement les éléments qui doivent être remplacés.
- Si vous devez retirer des cartes périphériques pour quelque raison que ce soit, placez-les sur la partie du boîtier de l'ordinateur qui a été retirée. Ne touchez pas les connecteurs périphériques situés en bas de la carte et qui permettent la connexion à la carte système.

# Consignes générales de sécurité

- Choc mécanique : votre ordinateur ne doit jamais être soumis à des chocs mécaniques importants. Une manipulation peu soigneuse de votre ordinateur peut provoquer des dommages. Les chocs mécaniques ne sont pas couverts par la garantie.
- Décharge électrique : si vous n'ouvrez pas votre ordinateur, il n'y a rien à craindre. Votre ordinateur se protège lui-même de la plupart des irrégularités de la source d'alimentation.

# Quand devez-vous contacter Alienware

- La batterie, le câble d'alimentation ou le connecteur est endommagé.
- Vous avez renversé un liquide sur votre ordinateur.
- Votre ordinateur est tombé ou le boîtier a été endommagé.
- L'ordinateur ne fonctionne pas normalement, bien que vous suiviez les instructions d'utilisation.

# Remplacement de composants ou d'accessoires

Utilisez exclusivement des pièces de rechange ou accessoires recommandés par Alienware.

# Contacter Alienware

Clients aux États-Unis / Canada, appelez le 1-800-ALIENWARE.

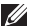

REMARQUE : si vous ne disposez pas d'une connexion Internet active, reportez-vous à votre facture, votre bordereau de marchandises ou au catalogue produit de Dell pour trouver les coordonnées.

Dell met à la disposition des clients plusieurs options de support et services en ligne ou par téléphone. La disponibilité varie selon les pays et les produits ; certains services peuvent donc ne pas être disponibles dans votre région.

Pour contacter le service des ventes, du support technique ou clientèle Dell :

- 1. Visitez le site dell.com/contactdell
- 2. Sélectionnez votre pays ou région.
- 3. Sélectionnez le service ou le support qui correspond à vos besoins.
- 4. Choisissez la méthode qui vous convient pour contacter Dell.

# Sites Web

Pour en savoir plus sur les produits et services Alienware, rendez-vous sur les sites Web cidessous :

- dell.com
- dell.com/ap (pays d'Asie et du Pacifique uniquement)
- dell.com/jp (Japon uniquement)
- euro.dell.com (Europe uniquement)
- dell.com/la (pays d'Amérique latine et des Caraïbes)
- dell.ca (Canada uniquement)

Les sites Web suivants vous permettent d'accéder au support technique Alienware :

- support.dell.com
- support.jp.dell.com (Japon uniquement)
- support.euro.dell.com (Europe uniquement)
- support.la.dell.com (Argentine, Brésil, Chili, Mexique)

# Informations concernant la Norme Officielle Mexicaine (Uniquement pour le Mexique)

Les informations suivantes sont fournies sur le ou les appareils décrits dans ce document, conformément aux exigences de la Norme Officielle Mexicaine (NOM) :

Importateur :

Dell México S.A. de C.V. Paseo de la Reforma 2620 - Flat 11° Col. Lomas Altas 11950 México, D.F.

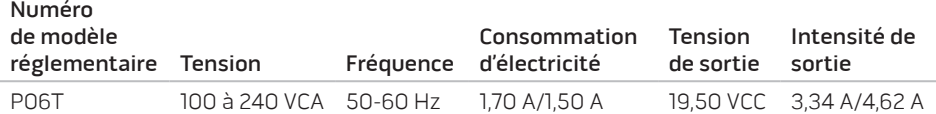

Pour en savoir plus, consultez les informations de sécurité accompagnant votre ordinateur.

Pour des informations supplémentaires sur les pratiques d'excellence, reportez-vous à la page d'accueil Conformité aux réglementations à l'adresse dell.com/regulatory\_compliance.